M O N T A G E A N L E I T U N G

# safeRS safeRS3

Safe Radar System

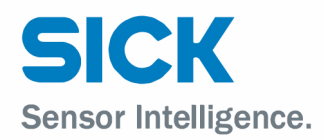

de

en

M O N T A G E A N L E I T U N G

# safeRS safeRS3

Safe Radar System

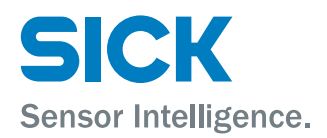

de en

# 1 DE - Montageanleitung

Alle Rechte vorbehalten. Änderungen ohne vorherige Ankündigung vorbehalten.

### 1.1 Allgemeine Sicherheitshinweise

- Durch die falsche Installation und Konfiguration des Systems wird dessen Schutzfunktion beeinträchtigt bzw. verhindert. Die in diesem Dokument enthaltenen Anweisungen für die ordnungsgemäße Installation des Systems sind zu befolgen.
- Die Präsenz von statischen Objekten, insbesondere metallischen Objekten, innerhalb des Sichtfeldes kann zu Einschränkungen bei der Erfassungsgenauigkeit des Sensors führen. Daher muss das Sichtfeld des Sensors frei von Objekten gehalten werden.

### 1.2 EG-Konformität

Der Hersteller Inxpect SpA erklärt hiermit, dass die Funkanlagentypen safeRS Sensor und safeRS3 Sensor den Vorgaben der Richtlinien 2014/53/EU und 2006/42/EG entsprechen. Der Hersteller Inxpect SpA erklärt hiermit, dass die Funkanlage Safe Radar System Product version den Vorgaben der Richtlinien 2014/53/EU und 2006/42/EG entspricht. Die vollständige EU-Konformitätserklärung ist über die folgende Website abrufbar: www.sick.com.

Auf derselben Adresse sind alle aktuellen Zertifizierungen abrufbar.

# 2 Informationen zu diesem Dokument

Dieses Dokument gilt für safeRS und safeRS3 sowie für die zugeordneten Sensoren und Steuerungseinheiten mit folgenden Artikelnummern:

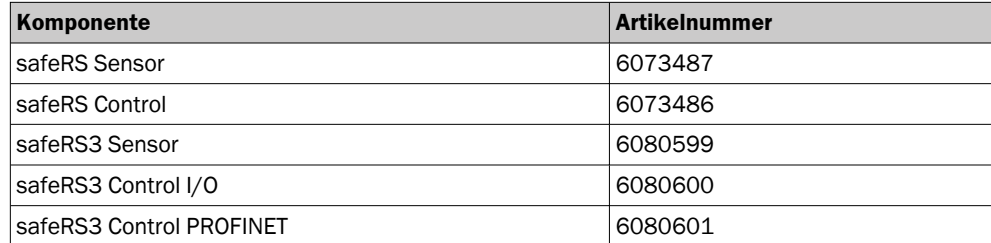

#### Vertrieb

SICK AG Erwin-Sick-Str. 1 79183 Waldkirch Deutschland

#### Hersteller

Inxpect SpA Via Serpente, 91 25131 Brescia (BS) Italien www.inxpect.com

# 3 Struktur der Komponente

# 3.1 safeRS Control

# **A**

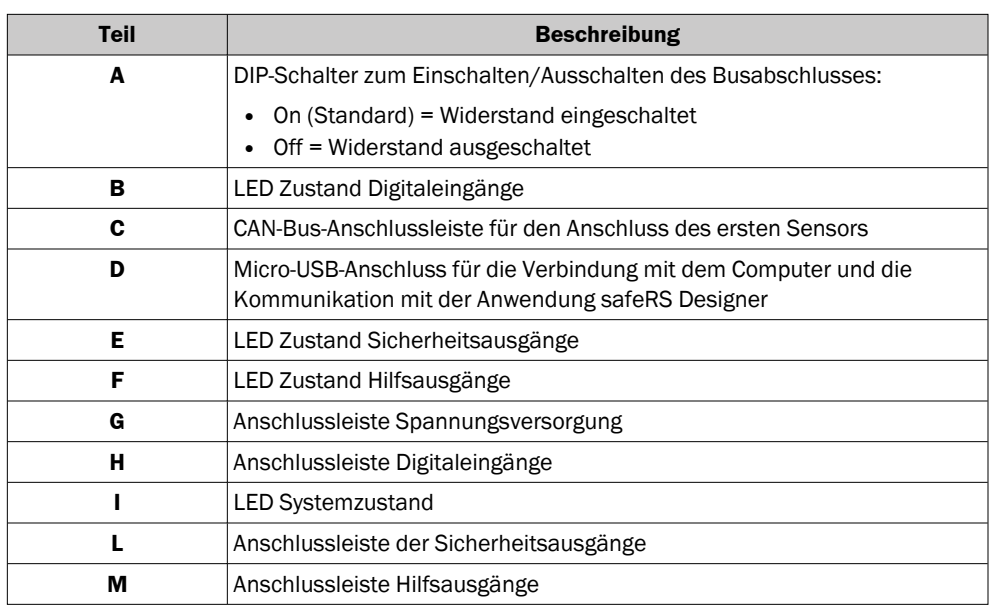

# 3.2 safeRS3 Control

**B**

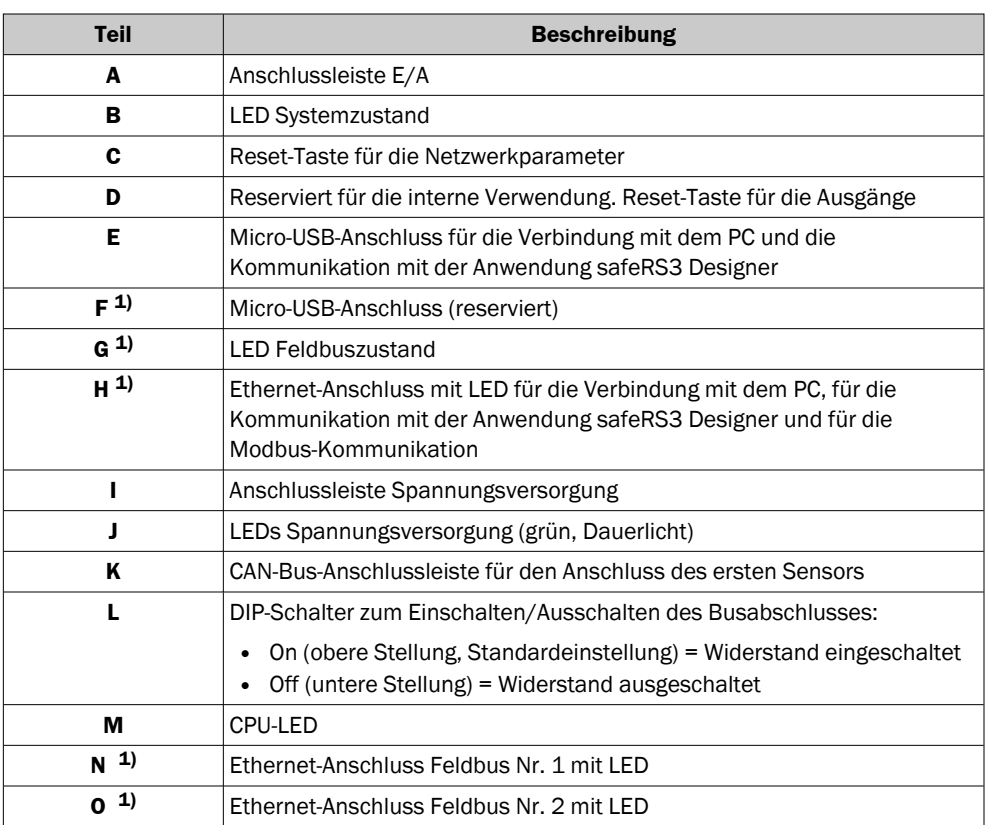

**Info1)**: nur für safeRS3 Control PROFINET.

# 3.3 Systemzustands-LED safeRS Control und safeRS3 Control

Die einzelnen jeweils einem Sensor zugeordneten LEDs können folgende Zustände annehmen:

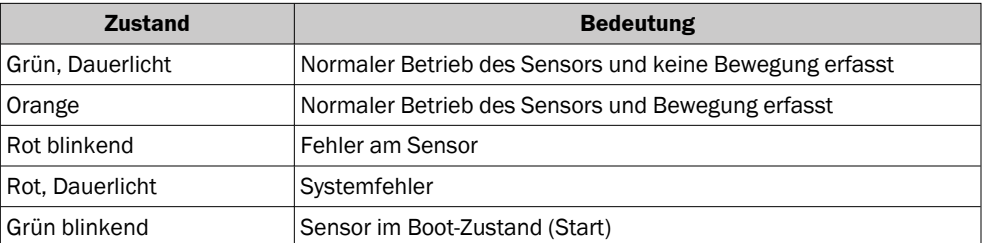

# 3.4 Zustands-LED Eingänge und Ausgänge safeRS Control

Die aufleuchtenden LEDs haben folgende Bedeutung:

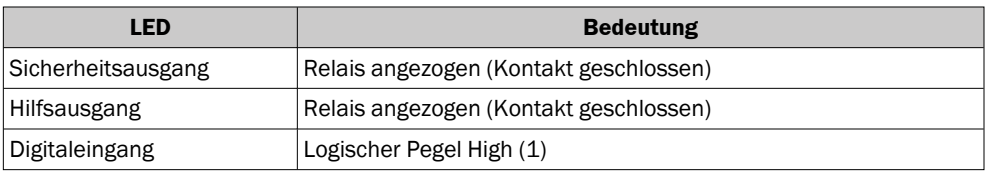

# 3.5 safeRS Sensor

### **C**

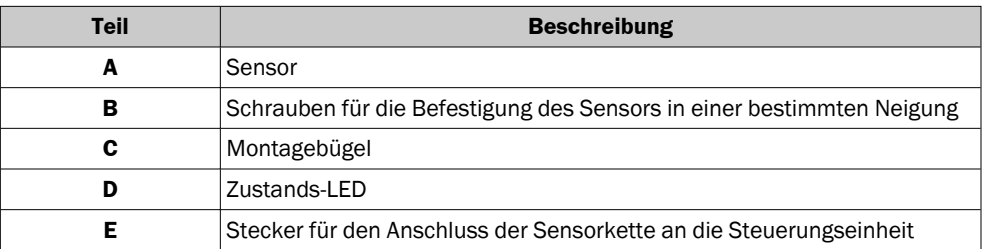

## 3.6 Zustands-LED safeRS Sensor

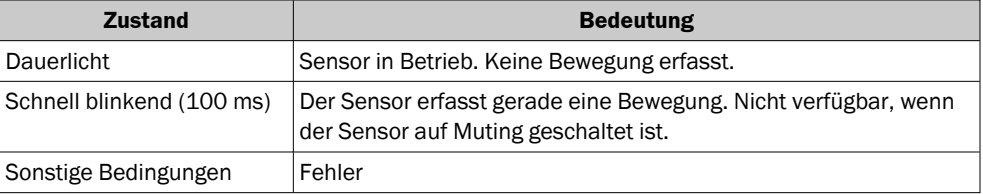

### 3.7 safeRS3 Sensor

### **D**

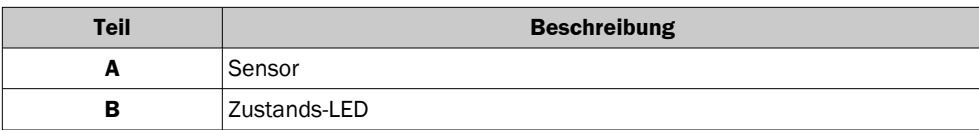

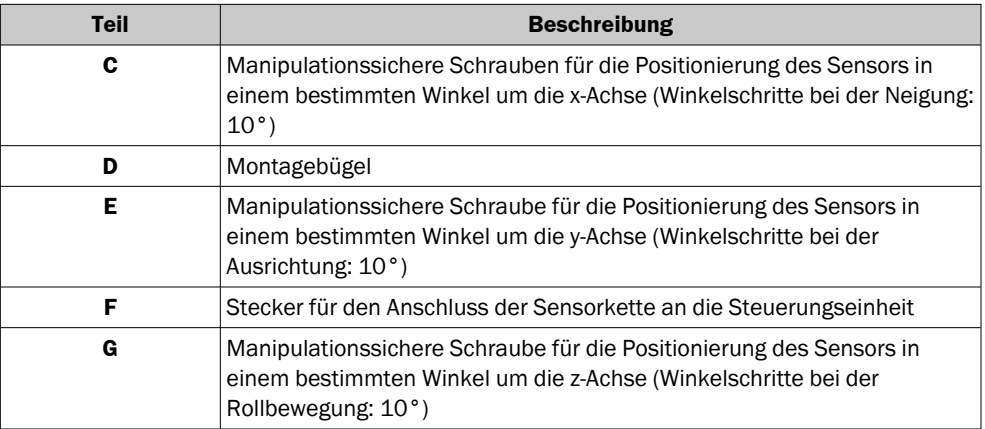

# 3.8 Zustands-LED safeRS3 Sensor

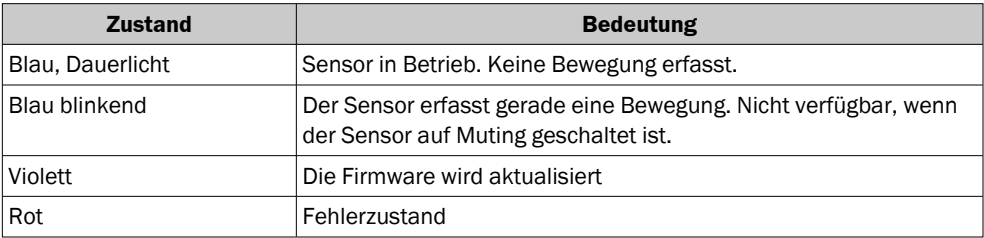

# 4 Pinbelegung der Anschlussleisten und Stecker

## 4.1 CAN-Bus-Anschlussleiste safeRS Control und safeRS3 Control

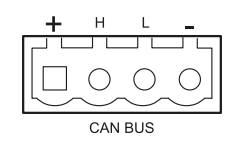

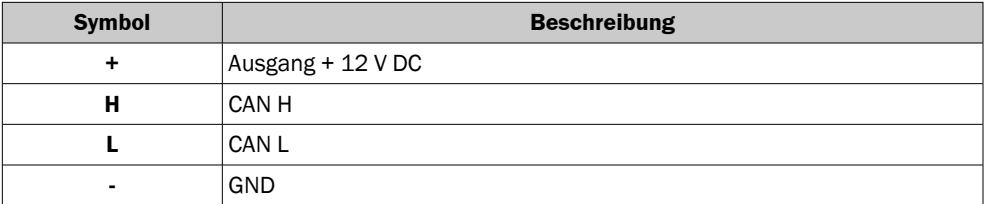

**Info**: Die Kabel müssen eine Betriebstemperatur von mindestens 80 °C für safeRS Control und mindestens 70 °C für safeRS3 Control PROFINET haben.

### 4.2 M12-Steckverbinder für CAN-Bus safeRS Sensor und safeRS3 Sensor

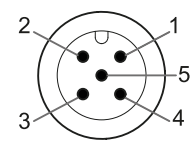

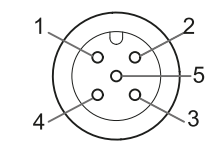

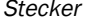

**Buchse** 

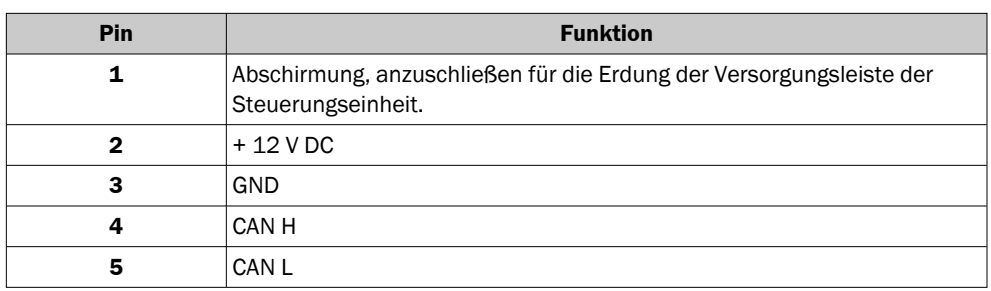

### 4.3 Anschlussleiste Sicherheitsausgänge safeRS Control

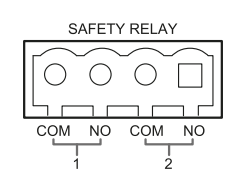

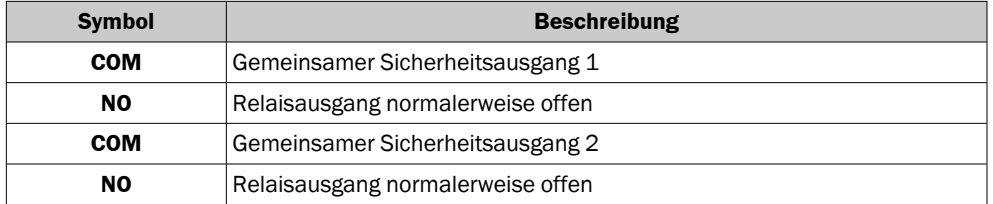

**Info**: Die Kabel müssen eine Betriebstemperatur von mindestens 105 °C haben.

**Info**: Nur Kupferdrähte mit Mindestquerschnitt 18 AWG und Anziehdrehmoment 0,56 Nm verwenden.

### 4.4 Anschlussleiste Hilfsausgänge safeRS Control

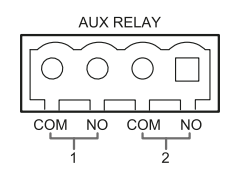

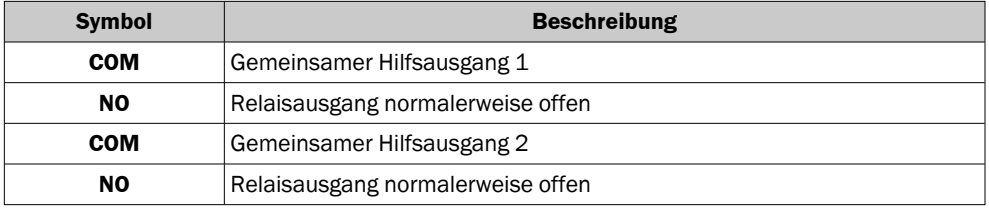

**Info**: Die Kabel müssen eine Betriebstemperatur von mindestens 80 °C haben.

**Info**: Nur Kupferdrähte mit Mindestquerschnitt 18 AWG und Anziehdrehmoment 0,56 Nm verwenden.

## 4.5 Anschlussleiste Digitaleingänge safeRS Control

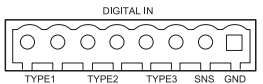

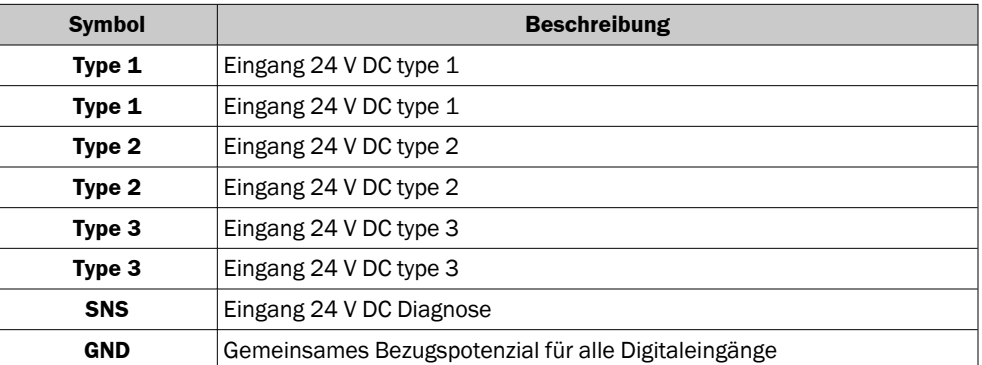

**Info**: Die verwendeten Kabel dürfen max. 30 m lang sein und müssen eine Betriebstemperatur von mindestens 90 °C haben.

**Info**: Nur Kupferdrähte mit Mindestquerschnitt 18 AWG und Anziehdrehmoment 0,56 Nm verwenden.

### 4.6 Anschlussleiste Spannungsversorgung safeRS Control

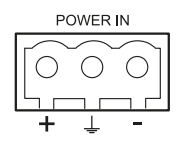

**Info**: Vorderansicht Stecker.

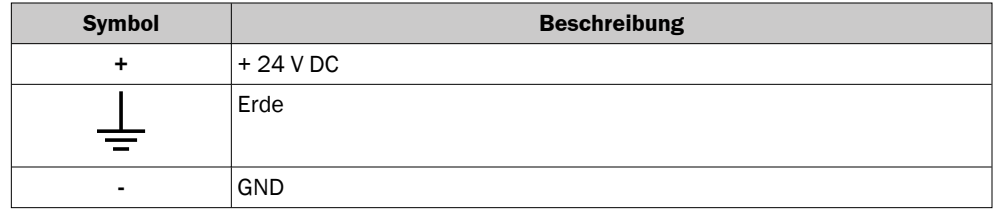

**Info**: Die Kabel müssen eine Betriebstemperatur von mindestens 80 °C haben.

**Info**: Nur Kupferdrähte mit Mindestquerschnitt 18 AWG und Anziehdrehmoment 0,56 Nm verwenden.

### 4.7 Anschlussleiste Digitaleingänge und -ausgänge safeRS3 Control

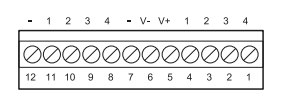

**Info**: Wenn Sie so auf die Steuerungseinheit blicken, dass sich die Anschlussleiste oben links befindet, liegt die Nummer 12 am nächsten zur Ecke der Steuerungseinheit.

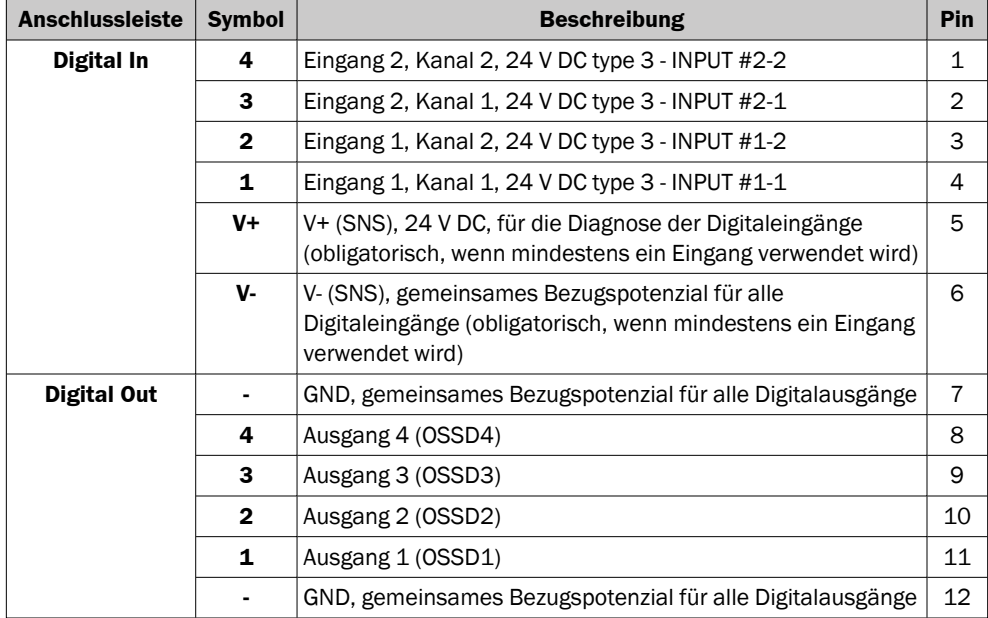

**Info**: Die verwendeten Kabel dürfen max. 30 m lang sein und müssen eine maximale Betriebstemperatur von mindestens 80 °C haben.

**Info**: Nur Kupferdrähte mit Mindestquerschnitt 18 AWG und Anziehdrehmoment 0,62 Nm verwenden.

### 4.8 Anschlussleiste Spannungsversorgung safeRS3 Control

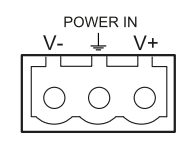

**Info**: Vorderansicht Stecker.

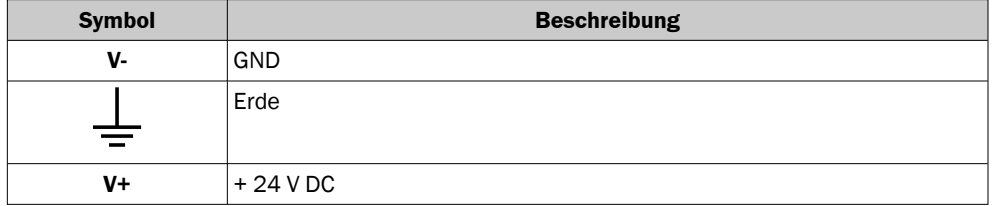

**Info**: Die Kabel müssen eine maximale Betriebstemperatur von mindestens 70 °C haben.

**Info**: Nur Kupferdrähte mit Mindestquerschnitt 18 AWG und Anziehdrehmoment 0,62 Nm verwenden.

# 5 Installation

### 5.1 Installation der Steuerungseinheit

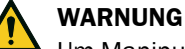

Um Manipulationen zu vermeiden, ist sicherzustellen, dass die Steuerungseinheit nur für autorisiertes Personal zugänglich ist (z. B. versperrbarer Schaltschrank).

- 1. Die Steuerungseinheit auf einer DIN-Schiene montieren.
- 2. Die elektrischen Anschlüsse ausführen.

### 5.2 Installation der Anwendung

**Info**: Wenn der Ausführungsprozess fehlschlägt, sind möglicherweise die für die Anwendung erforderlichen Abhängigkeiten nicht auf dem Computer installiert. Kontaktieren Sie in diesem Fall die lokale Niederlassung von SICK.

- 1. Je nach verwendeter Steuerungseinheit die Anwendung safeRS Designer bzw. safeRS3 Designer über die Website www.sick.com herunterladen.
- 2. Die Anwendung auf dem Computer installieren.

# 5.3 (Nur für safeRS Control) Starten der Anwendung safeRS Designer und Festlegen der Arbeitsfrequenz

- 1. Die Steuerungseinheit über das Micro-USB-Kabel mit dem Computer verbinden.
- 2. Die Steuerungseinheit mit Spannung versorgen.
- 3. Die Anwendung safeRS Designer starten.
- 4. Auf **Login** klicken.
- 5. Das Administratorpasswort eingeben.

**Info**: Wenn noch kein Passwort vergeben wurde, ein gültiges Passwort vergeben. Das Administratorpasswort speichern und nur jenen Personen mitteilen, die zur Änderung der Konfiguration befugt sind.

- 6. Auf **Einstellungen** > **Allgemein** klicken.
- 7. Wenn das System in einem Land installiert wird, in dem nationale Beschränkungen gelten, unter **Arbeitsfrequenz** den eingeschränkten Frequenzbereich auswählen. Andernfalls den vollen Frequenzbereich auswählen.

**Info**: Diese Einstellung hat keinerlei Auswirkungen auf die Leistungsfähigkeit des Systems.

### 5.4 (Nur für safeRS3 Control) Starten der Anwendung safeRS3 Designer

- 1. Die Steuerungseinheit über das Micro-USB-Kabel oder das Ethernet-Kabel (falls verfügbar) mit dem Computer verbinden.
- 2. Die Steuerungseinheit mit Spannung versorgen.
- 3. Die Anwendung safeRS3 Designer starten.
- 4. Den Verbindungsmodus (Micro-USB-Datenkabel oder Ethernet) auswählen. **Info**: Die standardmäßige IP-Adresse für die Ethernet-Verbindung lautet 192.168.0.20.
- 5. Ein neues Administratorpasswort vergeben, speichern und nur jenen Personen mitteilen, die zur Änderung der Konfiguration befugt sind.
- 6. Das Gerät (safeRS/safeRS3 mixed system oder safeRS3) auswählen.
- 7. (Nur für **safeRS/safeRS3 mixed system**) Die Arbeitsfrequenz festlegen. Wenn das System in einem Land installiert wird, in dem nationale Beschränkungen gelten, den eingeschränkten Frequenzbereich auswählen. Andernfalls den vollen Frequenzbereich auswählen.

**Info**: Diese Einstellung hat keinerlei Auswirkungen auf die Leistungsfähigkeit und die Sicherheit des Systems.

8. Die Anzahl der angeschlossenen Sensoren festlegen.

#### 5.5 (Nur für safeRS3 Control) Synchronisieren der Steuerungseinheiten

Wenn im Bereich mehr als eine safeRS3 Control vorhanden ist, sind zur Minimierung der Störungen zwischen den Steuerungseinheiten die in der Betriebsanleitung des Systems beschriebenen Schritte zur Synchronisierung mehrerer Steuerungseinheiten auszuführen.

### 5.6 Festlegen des Überwachungsbereichs

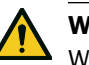

#### **WARNUNG**

Während der Konfiguration ist das System deaktiviert. Vor der Konfiguration des Systems geeignete Sicherheitsmaßnahmen in dem durch das System geschützten Gefahrenbereich treffen.

- 1. Die Anwendung starten.
- 2. Für safeRS auf **Login** und **Konfiguration** klicken. Für safeRS/safeRS3 mixed system und safeRS3 auf **Benutzer** und **Konfiguration** klicken.
- 3. Den Überwachungsbereich und die Konfiguration der Sensoren festlegen.

### 5.7 Konfiguration der Eingänge und Hilfsausgänge

- 1. In der Anwendung auf **Einstellungen** klicken.
- 2. Auf **Digitaleingang/-ausgang** klicken und die Funktion der Eingänge und Ausgänge festlegen.
- 3. Wenn die Muting-Funktion verwaltet werden soll, auf **Muting** klicken und die Sensoren den Gruppen entsprechend der Logik der Digitaleingänge zuweisen.
- 4. Zum Speichern der Konfiguration auf **ÄNDERUNG ÜBERNEHMEN** klicken.

### 5.8 Bodeninstallation von safeRS Sensor

**Info**: Für Installationen mit Metal protector kit (Art.-Nr. 5341984) siehe die mit dem Kit mitgelieferte Anleitung.

1. Den Sensor gemäß Konfigurationsbericht positionieren und den Bügel mit zwei manipulationssicheren Schrauben direkt am Fußboden oder auf einer Halterung montieren.

# **E**

### **HINWEIS**

Weist auf Verpflichtungen hin, bei deren Nichteinhaltung Schäden am Gerät möglich sind.

- 2. Um den Sensor zu neigen, die seitlichen Schrauben lösen. **F**
- 3. Den Sensor bis zum Erreichen der gewünschten Neigung ausrichten. **Info**: Eine Kerbe entspricht einer 10°-Neigung.

**G**

4. Die Schauben festziehen.

**H**

### 5.9 Installation von safeRS Sensor an der Maschine

**Info**: Wenn der Sensor auf vibrierenden Bauteilen installiert wird und sich Objekte im Sichtfeld befinden, kann der Sensor unerwünschte Alarme auslösen.

- 1. Den Sensor gemäß Konfigurationsbericht positionieren und den Bügel mit zwei Schrauben an einer Halterung der Maschine montieren. **I**
- 2. Die seitlichen Schrauben lösen.

**J**

3. Den Sensor parallel zur Halterung der Maschine positionieren. **Info**: Eine Kerbe entspricht einer 10°-Neigung.

**K**

- 4. Den Sensor bis zum Erreichen der gewünschten Neigung ausrichten. **L**
- 5. Die Schauben festziehen. **M**

# 5.10 (Nur für safeRS Sensor) Anschluss der Steuerungseinheit an die Sensoren und Zuweisung der Kennungen

- 1. Entscheiden, ob die Steuerungseinheit am Kettenende oder innerhalb der Kette positioniert werden soll (siehe [Beispiele für Ketten auf Seite 17](#page-16-0)).
- 2. Die Anwendung starten.
- 3. Für safeRS auf **Login** und **Konfiguration** klicken. Für safeRS/safeRS3 mixed system auf **Benutzer** und **Konfiguration** klicken.
- 4. Prüfen, ob die Anzahl der in der Konfiguration enthaltenen Sensoren der Anzahl der installierten Sensoren entspricht.
- 5. Für safeRS auf **Einstellungen** und **Sensor-IDs** klicken. Für safeRS/safeRS3 mixed system auf **Einstellungen** und **Zuweisung Node-ID** klicken.
- 6. Den DIP-Schalter der Steuerungseinheit entsprechend der Position der Steuerungseinheit in der Kette einstellen.
- 7. Den gewünschten Sensor direkt an der Steuerungseinheit anschließen.
- 8. Den Abschlussstecker (Art.-Nr. 6073830) in den freien Stecker des Sensors stecken.
- 9. Für safeRS auf **SENSOR-IDs ZUWEISEN** klicken. Für safeRS/safeRS3 mixed system auf **NODE-ID ZUWEISEN** klicken und den angezeigten Anweisungen folgen, um dem Sensor eine Node-ID zuzuweisen.
- 10. Zum Hinzufügen eines Sensors auf **NEUEN SENSOR HINZUFÜGEN** klicken.
- 11. Den neuen Sensor direkt an der Steuerungseinheit oder am letzten Sensor in der Kette anschließen.
- 12. Für das Aufstecken des Abschlusssteckers wie folgt vorgehen:

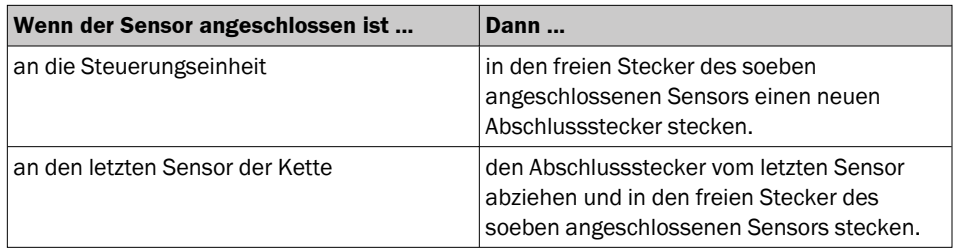

- 13. Auf **WEITER** klicken und den angezeigten Anweisungen folgen, um dem neuen Sensor eine Node-ID zuzuweisen.
- 14. Die Vorgehensweise ab Schritt 8 wiederholen, um einen weiteren Sensor anzuschließen, oder auf **BEENDEN** klicken, um den Vorgang abzuschließen.

**Info**: Die maximale Länge der CAN-Leitung von der Steuerungseinheit zum letzten Sensor der Kette beträgt 30 m.

### 5.11 Installation von safeRS3 Sensor

- 1. Den Sensor gemäß Konfigurationsbericht positionieren und den Bügel mit zwei Schrauben am Fußboden oder auf einer Halterung montieren. **N**
- 2. Die untere Schraube mit einem Inbusschlüssel lösen, um den Sensor auszurichten. **O**
- 3. Den Sensor bis zum Erreichen der gewünschten Position ausrichten. **Info**: Eine Kerbe entspricht einer 10°-Neigung.

## **P**

4. Die Schaube festziehen.

**Q**

- 5. Die seitlichen Schrauben lösen, um den Sensor zu neigen. **R**
- 6. Den Sensor bis zum Erreichen der gewünschten Neigung ausrichten. **Info**: Eine Kerbe entspricht einer 10°-Neigung.

# **S**

7. Die Schauben festziehen. **T**

# 5.12 (Optional und nur für safeRS3 Sensor) Montage des Bügels für die Drehung um die z-Achse (Rollen)

Der Bügel, der die Drehung um die z-Achse (Rollen) ermöglicht, ist als Zubehör im Lieferumfang enthalten. Für die Montage:

1. Die Schraube unten herausschrauben und den Bügel mit dem Sensor und dem Einstellring entfernen.

**U**

- 2. Den Bügel für die Rollbewegung an der Basis befestigen. Dazu die mit dem Bügel mitgelieferte Schraube verwenden. **V**
- 3. Den Bügel mit dem Sensor und dem Einstellring montieren. Dazu die mit dem Bügel mitgelieferte Schraube verwenden. **W**

### 5.13 (Nur für safeRS3 Sensor) Anschluss der Steuerungseinheit an die Sensoren

- 1. Mithilfe eines Tools für die Kabelprüfung (dieses kann über die Website www.sick.com heruntergeladen werden) entscheiden, ob die Steuerungseinheit am Kettenende oder innerhalb der Kette positioniert werden soll (siehe [Beispiele für](#page-16-0) [Ketten auf der nächsten Seite](#page-16-0)).
- 2. Den DIP-Schalter der Steuerungseinheit entsprechend der Position der Steuerungseinheit in der Kette einstellen.
- 3. Den gewünschten Sensor direkt an der Steuerungseinheit anschließen.
- 4. Zum Anschließen eines weiteren Sensors diesen an den letzten Sensor der Kette oder direkt an der Steuerungseinheit anschließen, um eine zweite Kette zu beginnen.
- 5. Schritt 4 für alle zu installierenden Sensoren wiederholen.
- 6. Den Busabschluss (Art.-Nr. 6073830) in den freien Stecker des letzten Sensors der Kette(n) stecken.

### 5.14 (Nur für safeRS3 Sensor) Zuweisung der Node-IDs

#### 5.14.1 Arten der Zuweisung

Die folgenden drei Arten der Zuweisung sind möglich.

- Manuell: Zuweisung der Node-ID an jeweils einen Sensor. Kann für alle bereits angeschlossenen Sensoren oder nach jedem einzelnen Anschluss vorgenommen werden. Wird verwendet, um einen Sensor hinzuzufügen oder die Node-ID eines Sensors zu ändern.
- Automatisch: Zuweisung der Node-ID an alle Sensoren in einem Vorgang. Ist auszuführen, wenn alle Sensoren angeschlossen sind.
- Halbautomatisch: Assistent zum Anschließen der Sensoren und Zuweisen der Node-ID an jeweils einen Sensor.

#### 5.14.2 Vorgehensweise

- 1. Die Anwendung starten.
- 2. Auf **Benutzer** > **Konfiguration** klicken und prüfen, ob die Anzahl der in der Konfiguration enthaltenen Sensoren der Anzahl der installierten Sensoren entspricht.
- 3. Auf **Einstellungen** > **Zuweisung Node-ID** klicken.
- 4. Entsprechend dem Zuweisungstyp fortfahren:

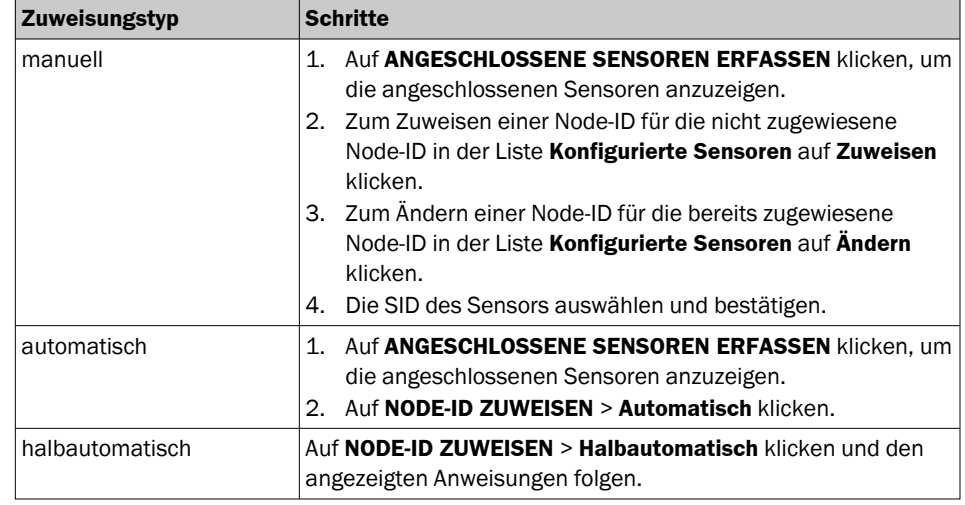

# <span id="page-16-0"></span>5.15 Beispiele für Ketten

### **X**

# **Y**

Kette mit Steuerungseinheit am Kettenende und einem Sensor mit Abschlussstecker

#### Kette mit Steuerungseinheit innerhalb der Kette und zwei Sensoren mit Abschlussstecker

# 5.16 Speichern und Ausdrucken der Konfiguration

- 1. In der Anwendung auf **ÄNDERUNG ÜBERNEHMEN** klicken: Die Sensoren speichern die eingestellte Neigung und die Umgebung. Die Anwendung überträgt die Konfiguration an die Steuerungseinheit; nach erfolgreicher Übertragung wird ein Konfigurationsbericht ausgegeben.
- 2. Zum Speichern und Ausdrucken des Berichts auf klicken.
- 3. Die Unterschrift der befugten Person einholen.

# 5.17 Was als Nächstes zu tun ist

Für die Prüfung der Sicherheitsfunktionen und die Verwaltung der Konfiguration sind die Anweisungen in diesem Handbuch zu befolgen.

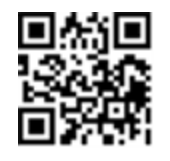

www.sick.com

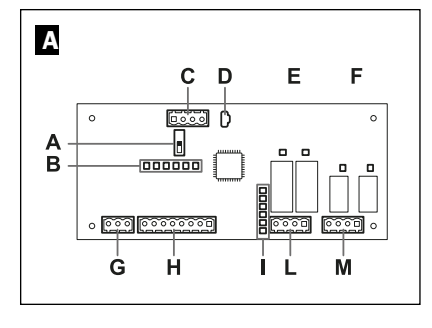

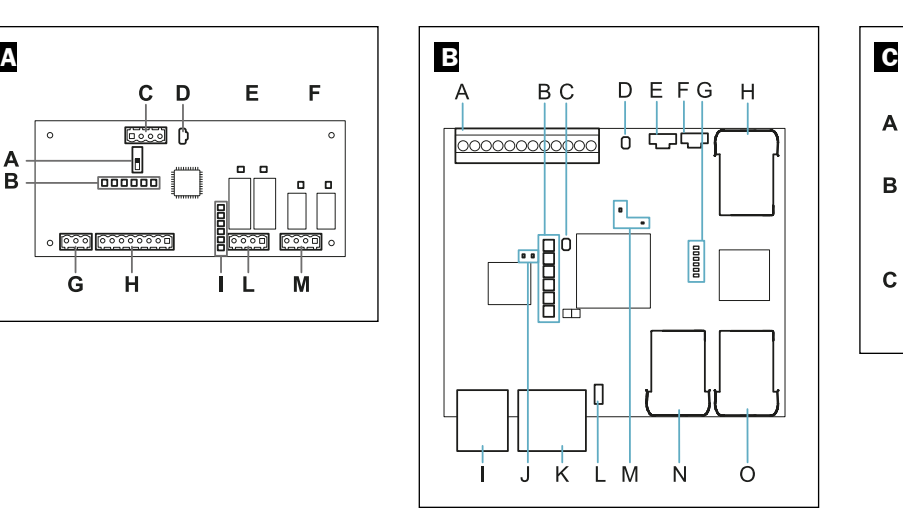

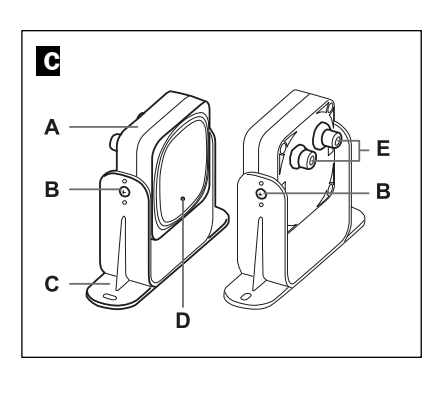

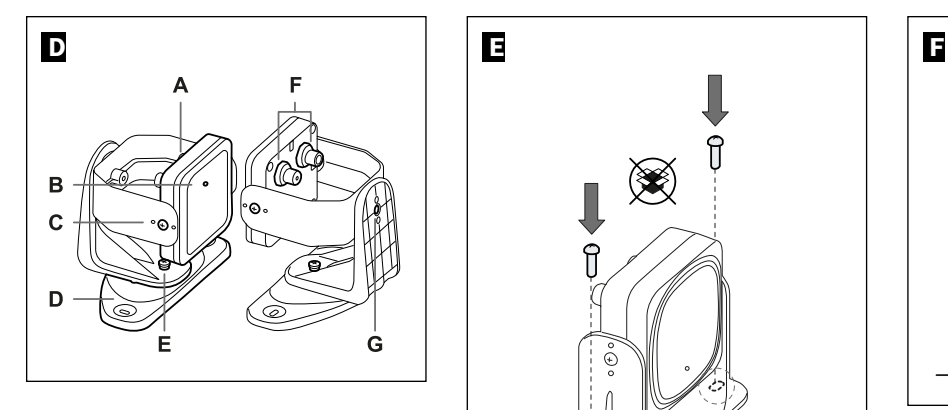

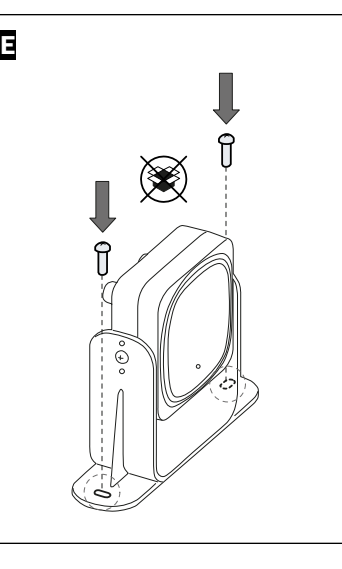

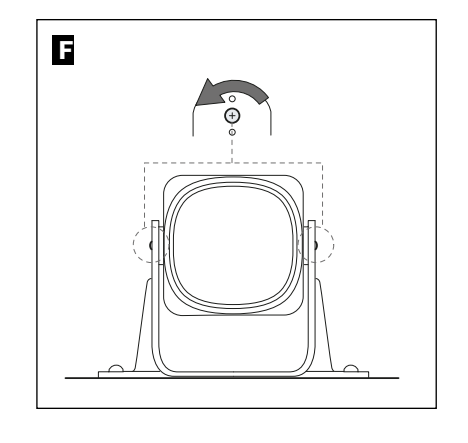

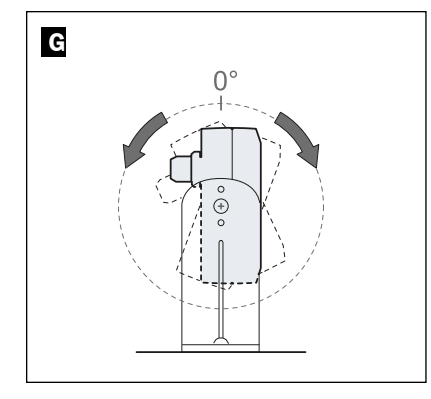

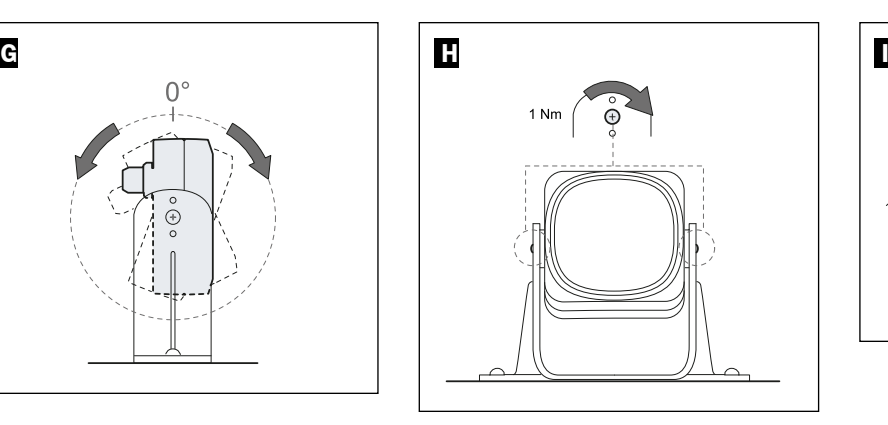

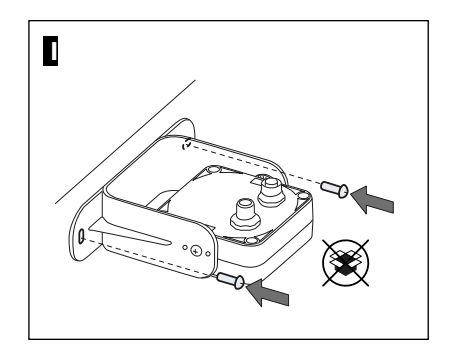

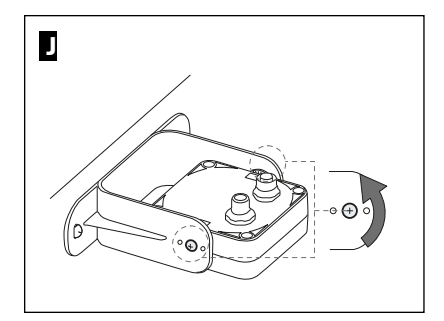

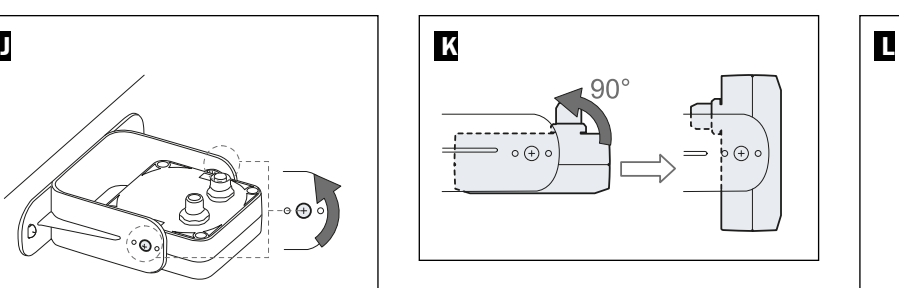

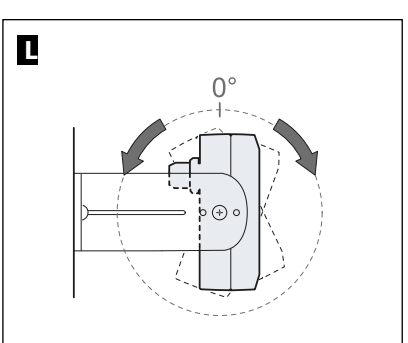

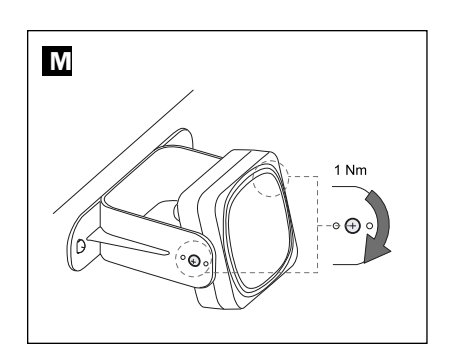

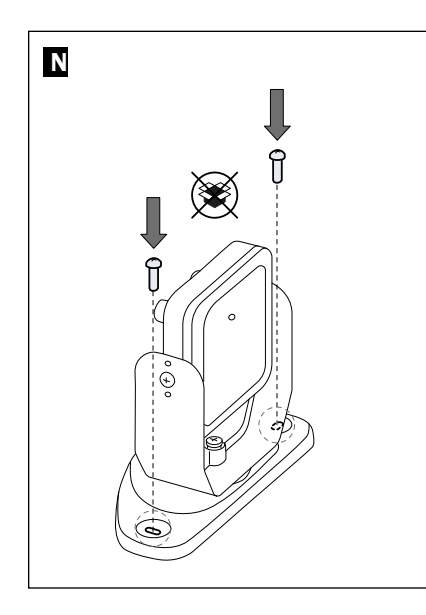

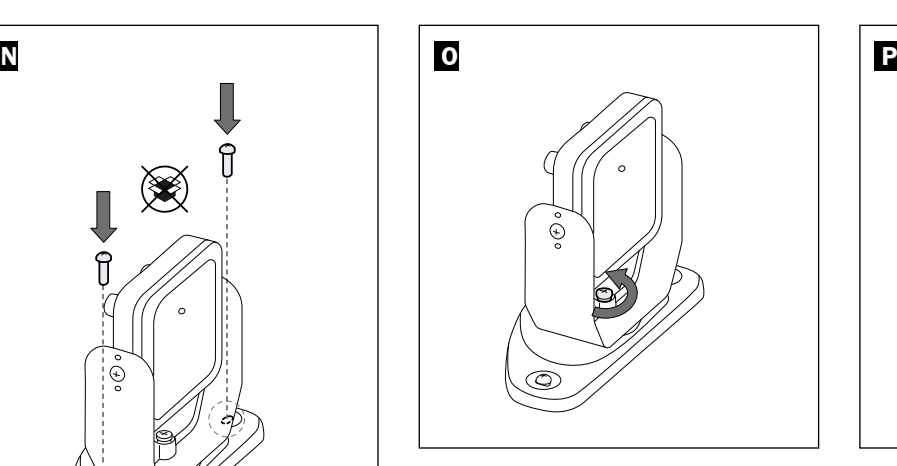

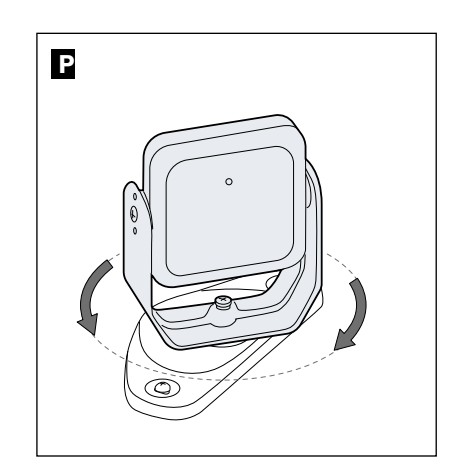

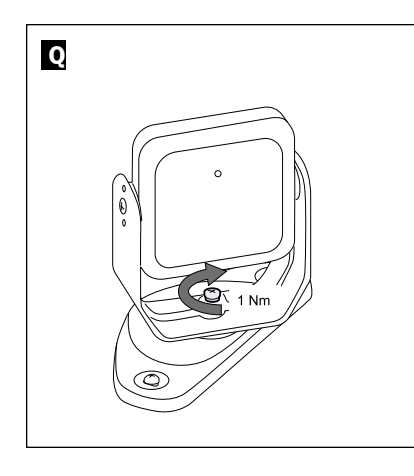

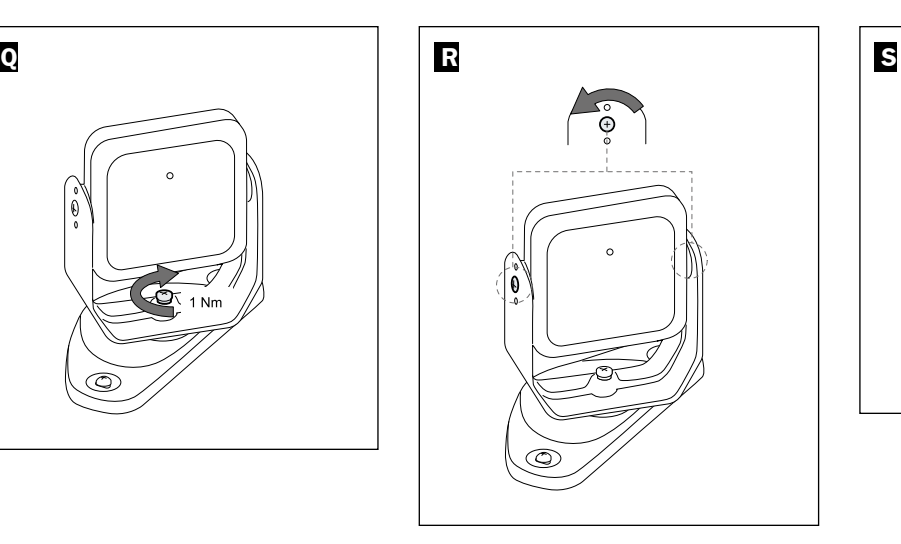

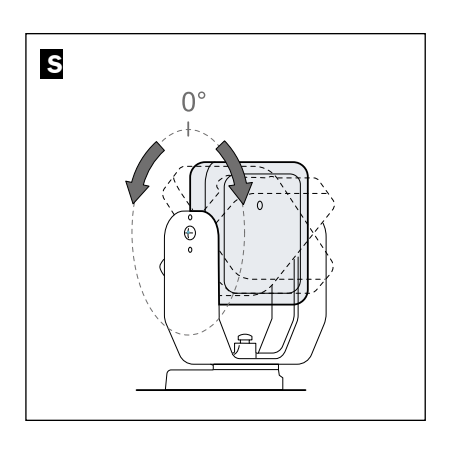

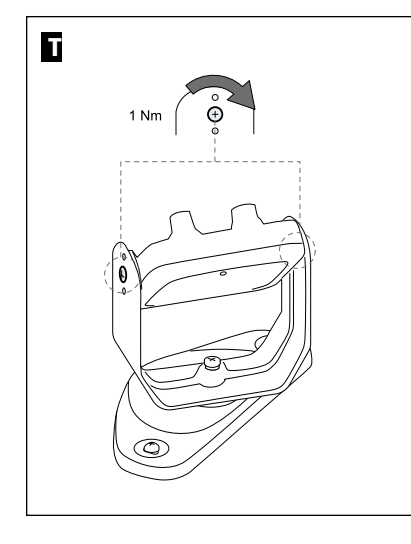

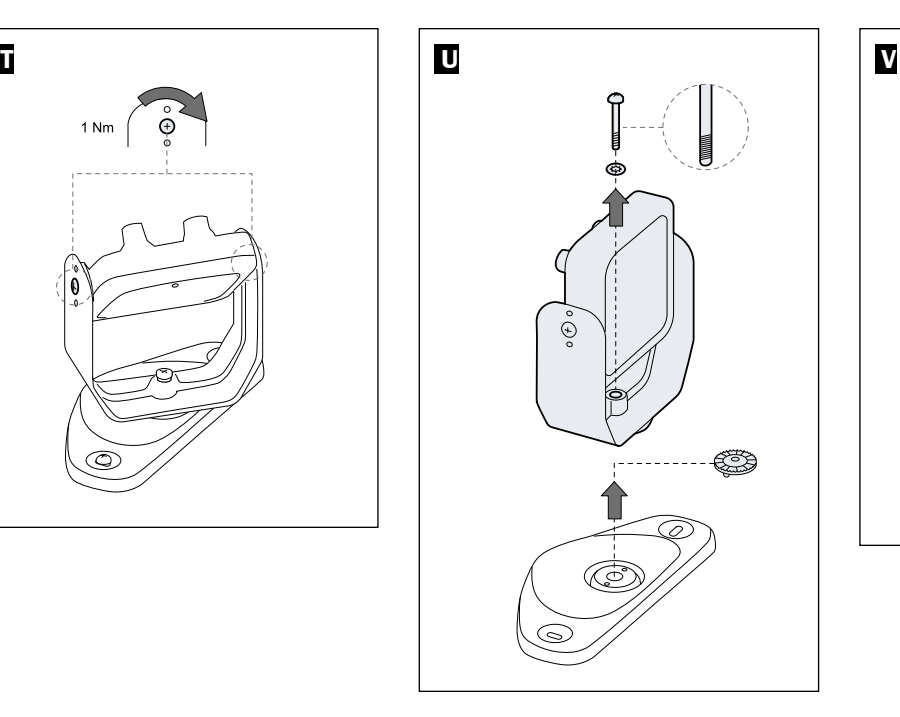

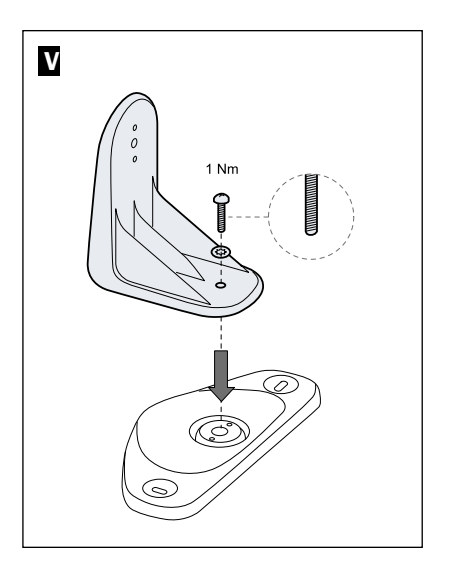

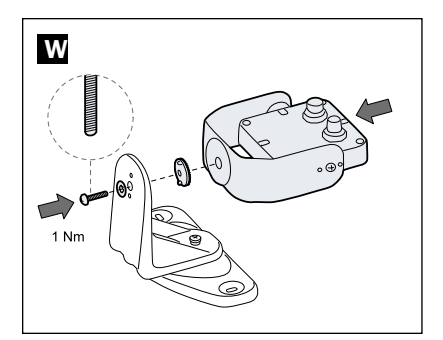

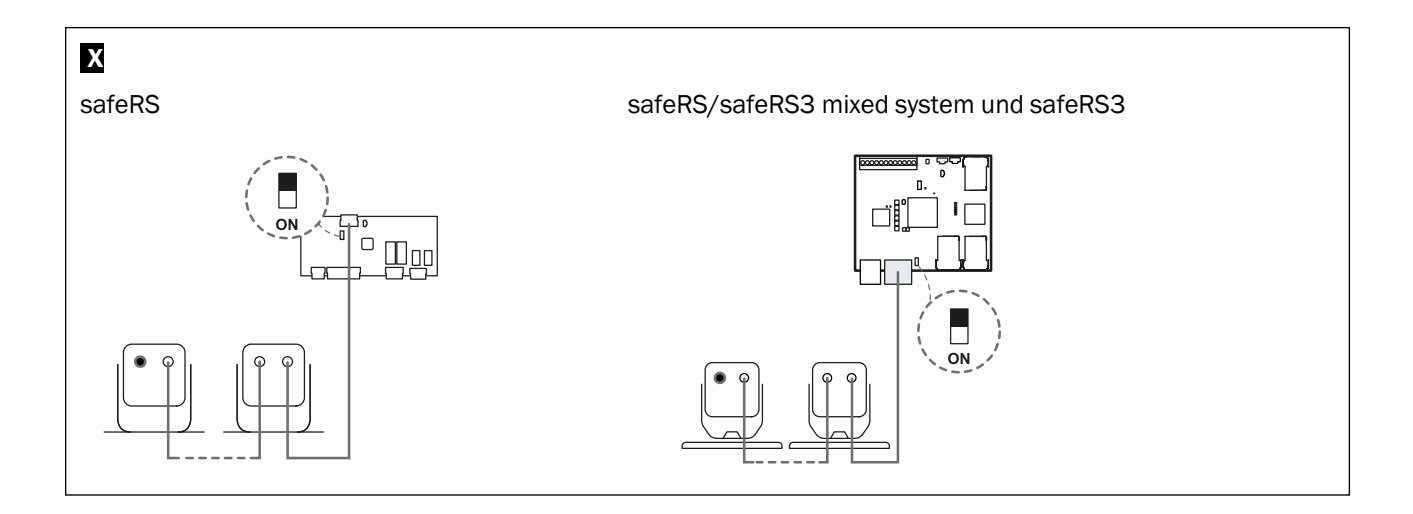

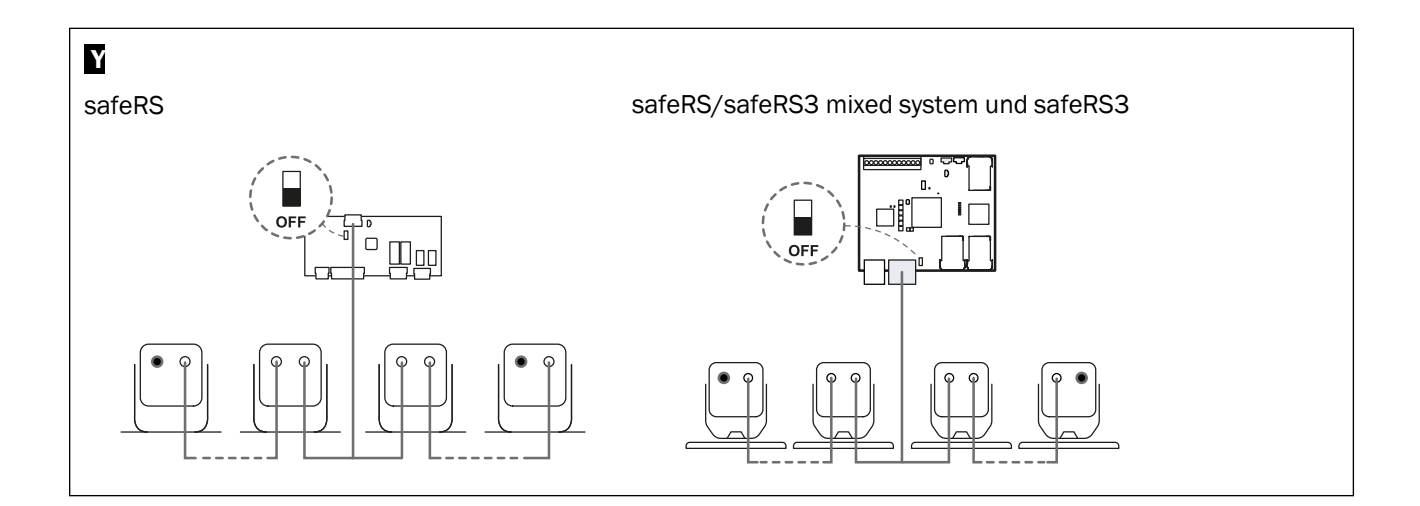

# safeRS safeRS3

Safe Radar System

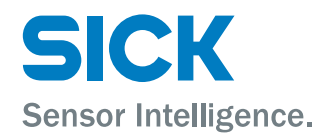

de

# 1 EN - Mounting instructions

All rights reserved. Subject to change without notice.

### 1.1 General warnings

- Wrong installation and configuration of the system decrease or inhibit the protective function of the system. Follow the instructions provided in this document for correct installation of the system.
- The presence of static objects, in particular metallic objects, within the field of view may limit the efficiency of sensor detection. Keep the sensor field of view unobstructed.

# 1.2 CE Conformity

The manufacturer, Inxpect SpA, states that safeRS Sensor and safeRS3 Sensor type of radio equipment complies with the 2014/53/EU and 2006/42/EC directives. The manufacturer, Inxpect SpA, states that Product version Safe Radar System complies with the 2014/53/EU and 2006/42/EC directives. The full EU declaration of conformity text is available on the company's website at the address: www.sick.com.

At the same address all updated certifications are available for download.

# 2 About this document

This document applies to the safeRS and safeRS3, the associated sensor and control with the following part numbers:

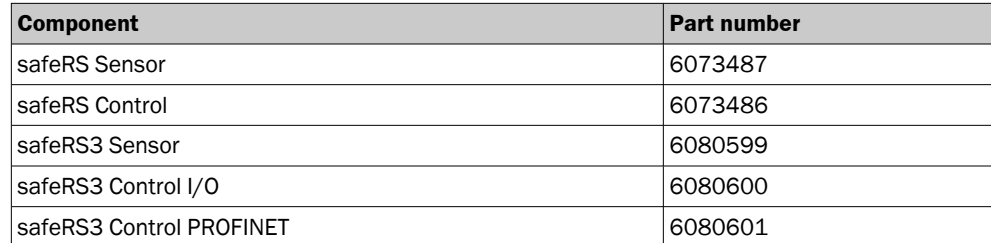

#### **Distributor**

SICK AG Erwin-Sick-Str. 1 79183 Waldkirch Germany

#### Manufacturer

Inxpect SpA Via Serpente, 91 25131 Brescia (BS) Italy www.inxpect.com

# 3 Component structure

# 3.1 safeRS Control

# **A**

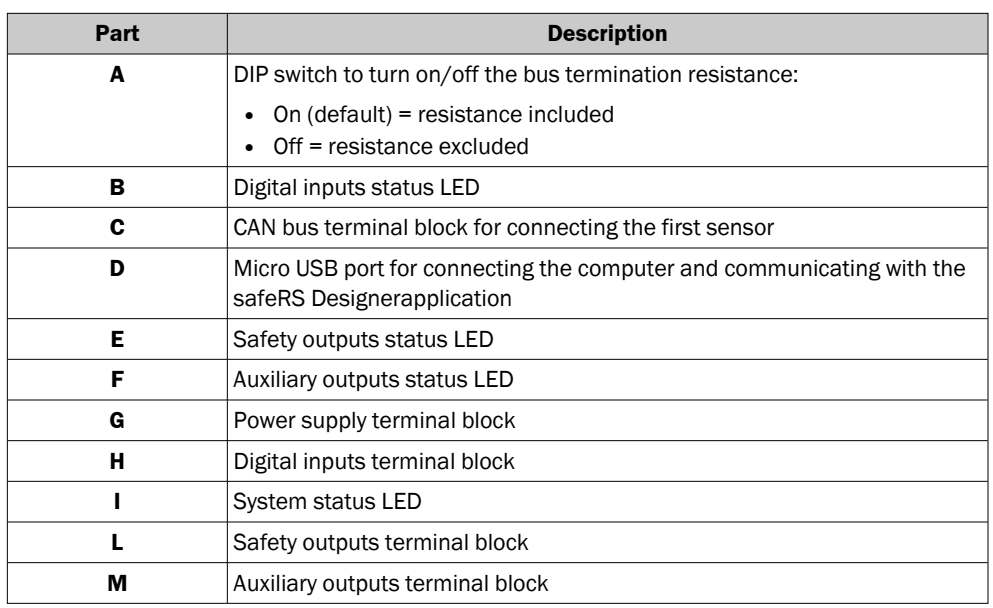

# 3.2 safeRS3 Control

**B**

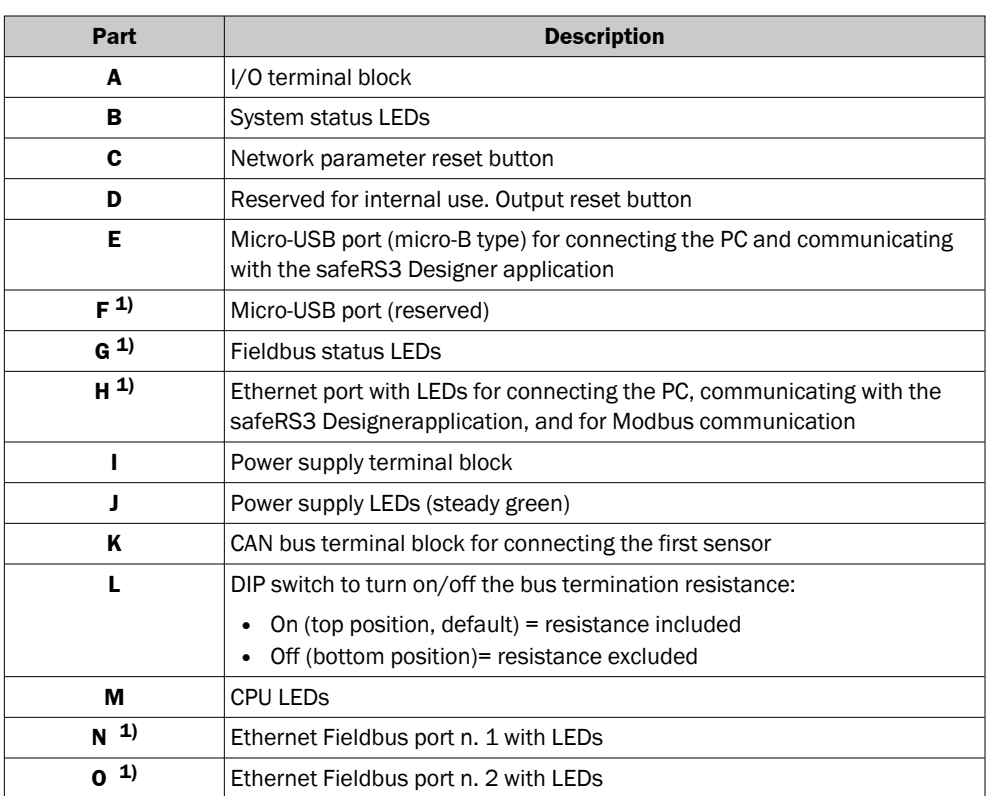

**Note 1)**: only for safeRS3 Control PROFINET.

# 3.3 safeRS Control and safeRS3 Control system status LED

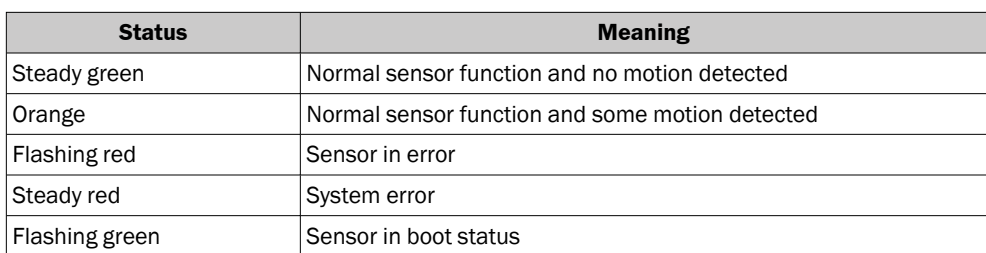

The LEDs are each dedicated to a sensor, and can display the following statuses:

# 3.4 safeRS Control inputs and outputs status LED

The meaning of the LEDs when they are on is as follows:

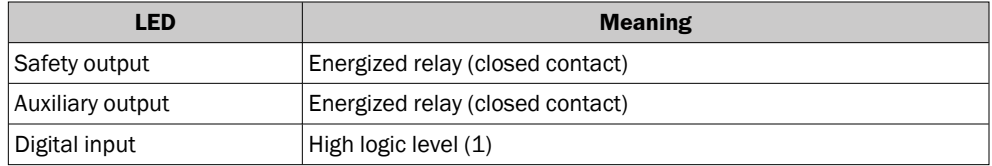

### 3.5 safeRS Sensor

# **C**

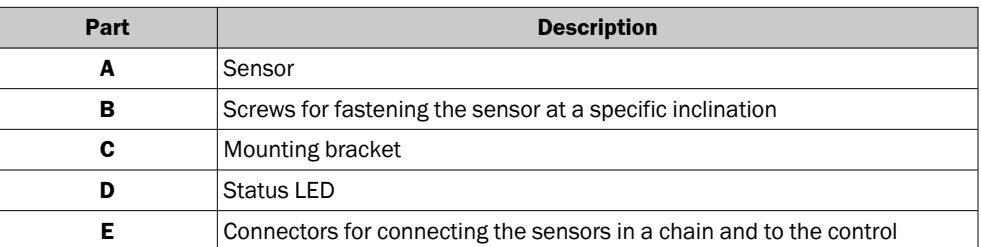

## 3.6 safeRS Sensor status LED

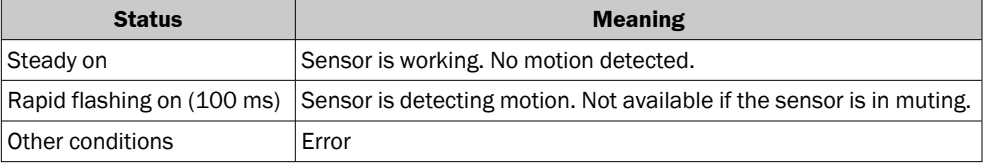

# 3.7 safeRS3 Sensor

# **D**

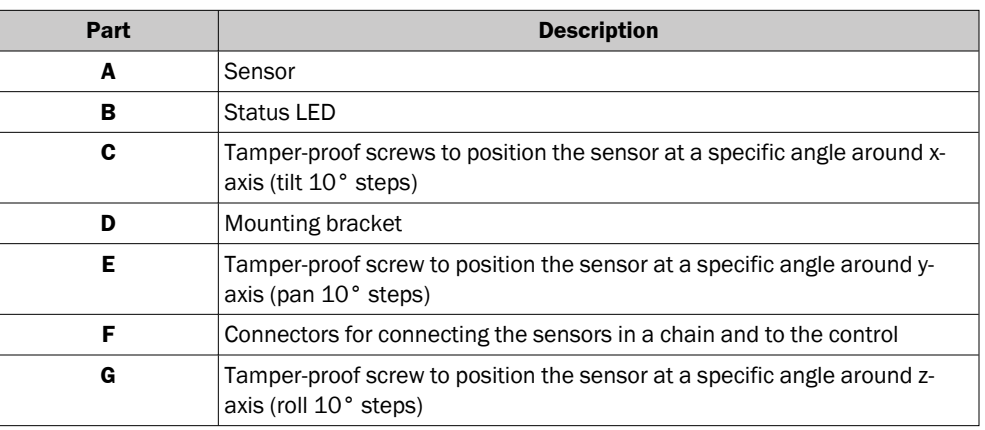

# 3.8 safeRS3 Sensor status LED

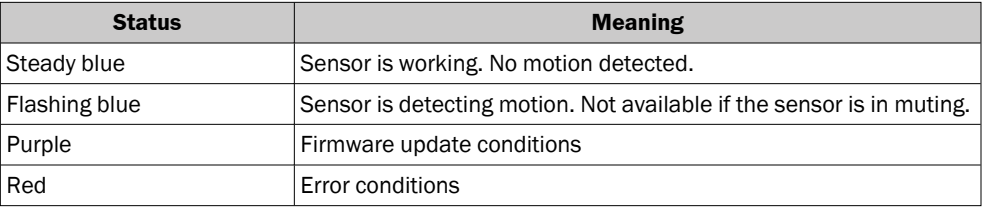

# 4 Terminal blocks and connectors pin-outs

# 4.1 safeRS Control and safeRS3 Control CAN bus terminal block

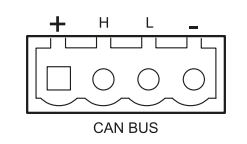

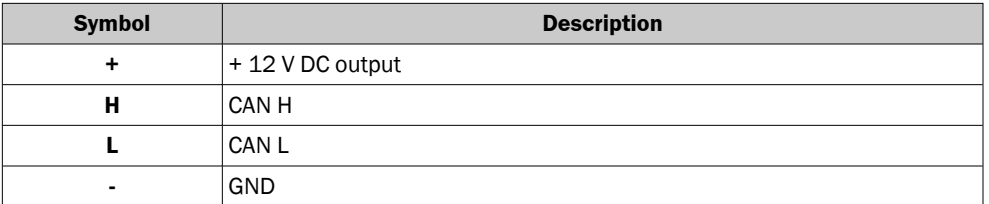

**Note**: the operating temperature of the cables must be at least 80 °C for safeRS Control and 70 °C for safeRS3 Control PROFINET.

### 4.2 safeRS Sensor and safeRS3 Sensor M12 CAN bus connectors

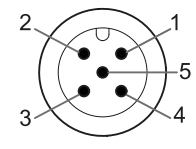

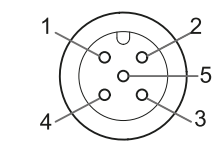

Male connector Female connector

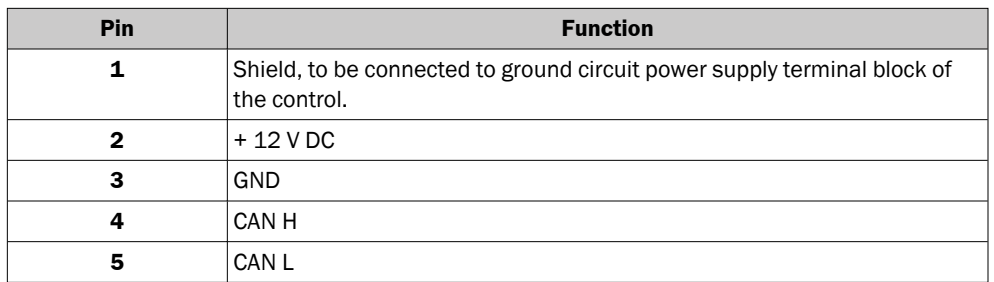

# 4.3 safeRS Control safety outputs terminal block

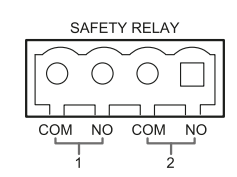

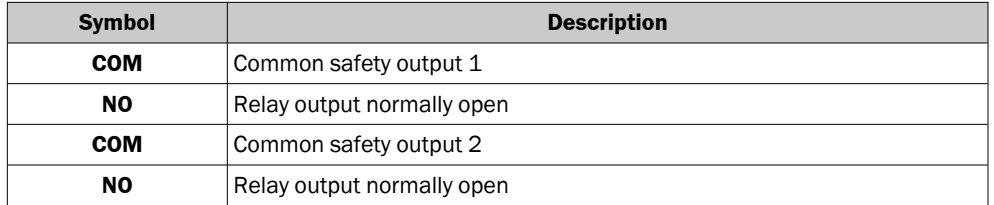

**Note**: the operating temperature of the cables must be at least 105 °C.

**Note**: use only copper wires with a minimum gauge of 18 AWG and a torque of 0.56 Nm (5 lbs in).

### 4.4 safeRS Control auxiliary outputs terminal block

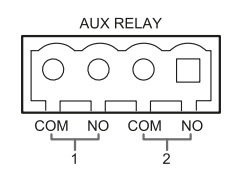

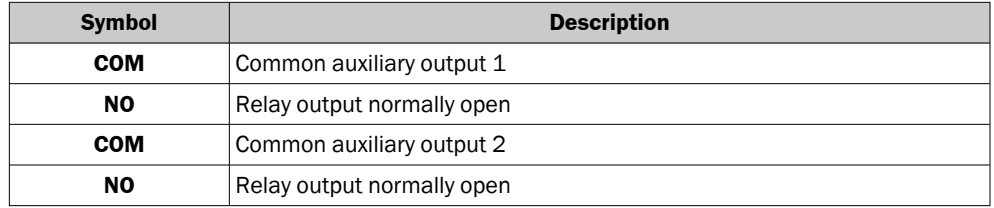

**Note**: the operating temperature of the cables must be at least 80 °C.

**Note**: use only copper wires with a minimum gauge of 18 AWG and a torque of 0.56 Nm (5 lbs in).

# 4.5 safeRS Control digital inputs terminal block

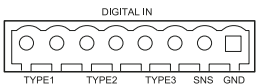

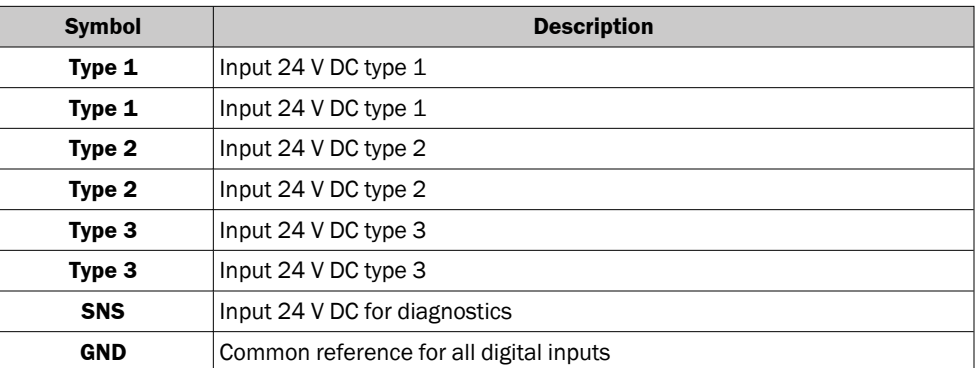

**Note**: the cables used must have a maximum length of 30 m (98.4 ft) and the operating temperature must be at least 90 °C.

**Note**: use only copper wires with a minimum gauge of 18 AWG and a torque of 0.56 Nm (5 lbs in).

### 4.6 safeRS Control power supply terminal block

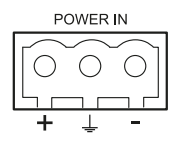

**Note**: front view of connector.

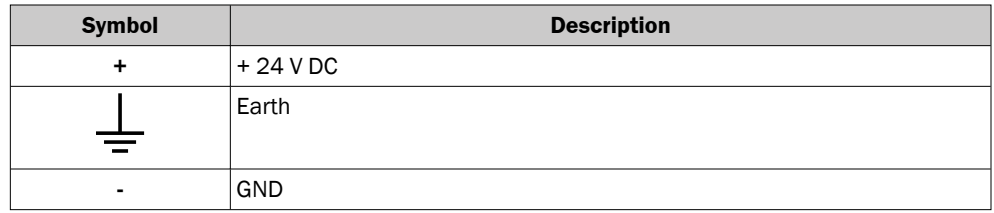

**Note**: the operating temperature of the cables must be at least 80 °C.

**Note**: use only copper wires with a minimum gauge of 18 AWG and a torque of 0.56 Nm (5 lbs in).

### 4.7 safeRS3 Control digital inputs and outputs terminal block

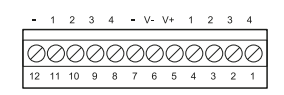

**Note**: facing the control so that the terminal block is on the top left, number 12 is the closest to the control corner.

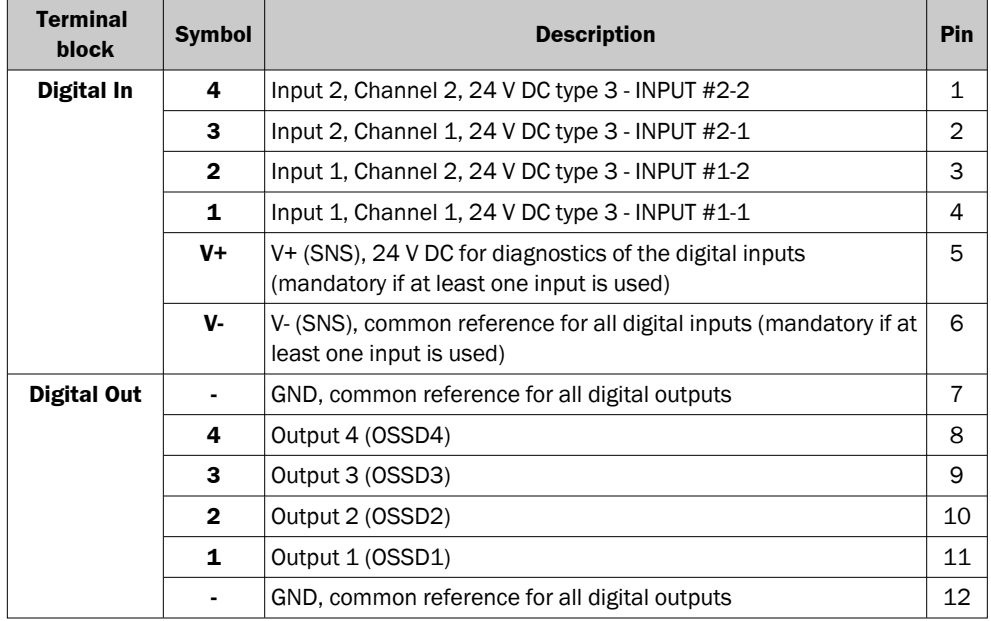

**Note**: the cables used must have a maximum length of 30 m (98.4 ft) and the maximum operating temperature must be at least 80 °C.

**Note**: use only copper wires with a minimum gauge of 18 AWG and a torque of 0.62 Nm (5,5 lbs in).

### 4.8 safeRS3 Control power supply terminal block

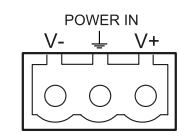

**Note**: front view of connector.

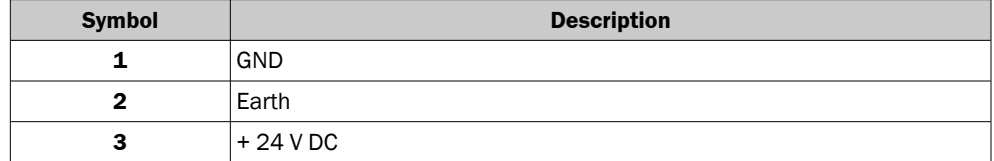

**Note**: the maximum operating temperature of the cables must be at least 70 °C.

**Note**: use only copper wires with a minimum gauge of 18 AWG and a torque of 0.62 Nm (5,5 lbs in).

# 5 Installation

### 5.1 Install the control

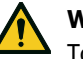

#### **WARNING**

To prevent tampering, make sure the control is only accessible to authorized personnel (e.g. key-locked electrical panel).

- 1. Mount the control on the DIN rail.
- 2. Make electrical connections.

### 5.2 Install the application

**Note**: if the execution process fails, it may be that the dependencies needed by the application are not installed on the computer. To receive assistance, get in touch with the local SICK subsidary.

- 1. Download the safeRS Designer and safeRS3 Designer application depending on the used control from the www.sick.com website.
- 2. Install the application on the computer.

# 5.3 (only for safeRS Control) Start the safeRS Designer application and define the working frequency

- 1. Connect the control to the computer using the USB cable with a micro-USB connector (micro-B type).
- 2. Supply power to the control.
- 3. Start the safeRS Designer application.
- 4. Click **Login**.
- 5. Enter the admin password.

**Note**: if not yet set, set a valid password. Memorize the admin password and provide it only to people who are authorized to change the configuration.

- 6. Click **Settings** > **General**.
- 7. In **Operational frequency** if the system is installed in one of the countries with national restrictions, select the restricted band, otherwise select the full band. **Note**: this setting does not have any effect on system performance.

### 5.4 (only for safeRS3 Control) Start the safeRS3 Designer application

- 1. Connect the control to the computer using a data USB cable with a micro-USB connector or the Ethernet cable (if an Ethernet port is available).
- 2. Supply power to the control.
- 3. Start the safeRS3 Designer application.
- 4. Choose the connection mode (data micro-USB or Ethernet). **Note**: the default IP address for the Ethernet connection is 192.168.0.20.
- 5. Set a new admin password, memorize it and provide it only to people who are
- authorized to change the configuration.
- 6. Select the device (safeRS/safeRS3 mixed system or safeRS3).

7. (only for safeRS/safeRS3 mixed system) Set the working frequency. If the system is installed in one of the countries with national restrictions, select the restricted band, otherwise select the full band.

**Note**: this setting does not have any effect on system performance or safety.

8. Set the number of sensors connected.

#### 5.5 (only for safeRS3 Control) Synchronize the controls

If there is more than one safeRS3 Control in the area, refer to the system Instruction manual for the multi-control synchronization to reduce the interference among the controls.

### 5.6 Define the area to be monitored

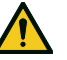

### **WARNING**

The system is disabled during configuration. Prepare opportune safety measures in the dangerous area protected by the system before configuring the system.

- 1. Start the application.
- 2. For safeRS, click **Login** and **Configuration**. For safeRS/safeRS3 mixed system and for safeRS3, click **User** and **Configuration**.
- 3. Define the area to be monitored and the sensor configuration.

### 5.7 Configure the inputs and outputs

- 1. In the application, click **Settings**.
- 2. Click **Digital Input-Output** and define the functions of the inputs and outputs.
- 3. If the muting is managed, click **Muting** and assign the sensors to the groups according to the logic of the digital inputs.
- 4. Click **APPLY CHANGES** to save the configuration.

### 5.8 Install safeRS Sensor on the floor

**Note**: for installation with Metal protector kit (product code 5341984), see the instructions supplied with the kit.

- 1. Position the sensor as indicated in the configuration report and fasten the bracket with two tamper-proof screws directly onto the floor or another support.
	- **E**

#### **NOTICE**

Indicates obligations that if not observed may cause harm to the equipment.

```
To tilt the sensor, loosen the side screws.
```

```
F
```
2. Direct the sensor up to the desired inclination. **Note**: a notch is equal to 10° of inclination.

**G**

**NOTICE**

Indicates obligations that if not observed may cause harm to the equipment.

3. Tighten the screws. **H**

### 5.9 Install safeRS Sensor on the machinery

**Note**: if the sensor is installed on parts that vibrate and objects are present in the field of view, the sensor could generate undesired alarms.

1. Position the sensor as indicated in the configuration report and fasten the bracket with two screws to a machinery support.

**I**

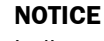

Indicates obligations that if not observed may cause harm to the equipment.

2. To tilt the sensor, loosen the side screws.

**J**

3. Position the sensor parallel to the machinery support. **Note**: a notch is equal to 10° of inclination.

### **K**

### **NOTICE**

Indicates obligations that if not observed may cause harm to the equipment.

4. Direct the sensor up to the desired inclination.

#### **L**

5. Tighten the screws.

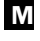

### 5.10 (only for safeRS Sensor) Connect the control to the sensors and assign the IDs

- 1. Decide if the control will be positioned at the end of the chain or inside of it (see Chain [examples](#page-36-0) on page 37).
- 2. Start the application.
- 3. For safeRS, click **Login** and **Configuration**. For safeRS/safeRS3 mixed system, click **User** and **Configuration**.
- 4. Verify that the number of sensors in the configuration is the same of the sensors installed.
- 5. For safeRS, click **Settings** and **Sensor ID Nodes**. For safeRS/safeRS3 mixed system, click **Settings** and **Node ID Assignment**.
- 6. Set the DIP switch of the control based on its position in the chain.
- 7. Connect the desired sensor directly to the control.
- 8. Insert the termination connector (product code 6073830) in the free connector of the sensor.
- 9. For safeRS, click **ASSIGN ID NODES**. For safeRS/safeRS3 mixed system, click **ASSIGN NODE IDS** and follow the instructions displayed to assign a Node ID to the sensor.
- 10. To add a sensor, click **ADD NEXT SENSOR**.
- 11. Connect the new sensor directly to the control or to the last sensor in the chain.
- 12. To insert the termination connector, perform the following steps:

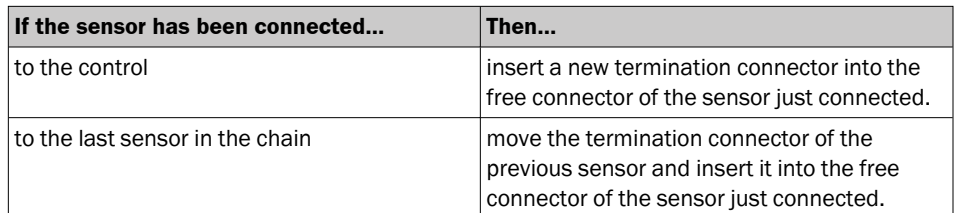

- 13. Click **PROCEED** and follow the instructions displayed to assign a Node ID to the new sensor.
- 14. Repeat from step 8 to connect another sensor, or click **TERMINATE** to conclude the procedure.

**Note**: the maximum length of the CAN bus line from the control to the last sensor in the chain is 30 m (98.4 ft).

# 5.11 Install safeRS3 Sensor

1. Position the sensor as indicated in the configuration report and fasten the bracket with two screws onto the floor or another support.

# **N**

2. With an Allen key, loosen the screw at the bottom to pan the sensor. **Note**: to avoid damaging the bracket, loosen the screw completely before panning the sensor.

# **O**

3. Pan the sensor until it reaches the desired position. **Note**: a notch is equal to 10° of inclination.

### **P**

- 4. Tighten the screw. **Q**
- 5. Loosen the tamper-proof screws to tilt the sensor. **R**
- 6. Direct the sensor up to the desired inclination. **Note:** a notch is equal to 10° of inclination.

**S**

7. Tighten the screws. **T**

# 5.12 (optional and only for safeRS3 Sensor) Mount bracket for z-axis rotation (roll)

The bracket that allows rotation around the z-axis (roll) is an accessory in the package. To mount it:

1. Unscrew the screw at the bottom and remove the bracket with the sensor and the aligning ring.

**U**

- 2. Attach the roll bracket to the base. Use the screw provided with the bracket. **V**
- 3. Mount the bracket with the sensor and the aligning ring. Use the screw provided with the bracket.

**W**

### 5.13 (only for safeRS3 Sensor) Connect the control to the sensors

- 1. With the cable validator tool (downloadable from the site www.sick.com), decide if the control will be positioned at the end of the chain or inside it (see Chain [examples](#page-36-0) on the next [page\)](#page-36-0).
- 2. Set the DIP switch of the control based on its position in the chain.
- 3. Connect the desired sensor directly to the control.
- 4. To connect another sensor, connect it to the last sensor in the chain or directly to the control to start a second chain.
- 5. Repeat step 4 for all the sensors to be installed.

**Note**: the maximum length of the CAN bus line from the control to the last sensor in the chain is 100 m (328.1 ft).

6. Insert the bus terminator (product code: 6073830), into the free connector of the last sensor of the chain(s).

### 5.14 (only for safeRS3 Sensor) Assign Node IDs

#### 5.14.1 Type of assignment

Three types of assignment are possible:

• Manual: to assign the Node ID to a sensor at a time. Can be performed with all the sensors already connected or after each connection. Useful for adding a sensor or to change Node ID to a sensor.

- Automatic: to assign the Node IDs to all sensors at once. To be performed when all the sensors are connected.
- Semi-automatic: wizard for connecting the sensors and assign the Node ID one sensor at a time.

#### 5.14.2 Procedure

- 1. Start the application.
- 2. Click **User** > **Configuration** and verify that the number of sensors in the configuration is the same of the sensors installed.
- 3. Click **Settings** > **Node ID Assignment**.
- 4. Proceed according to the type of assignment:

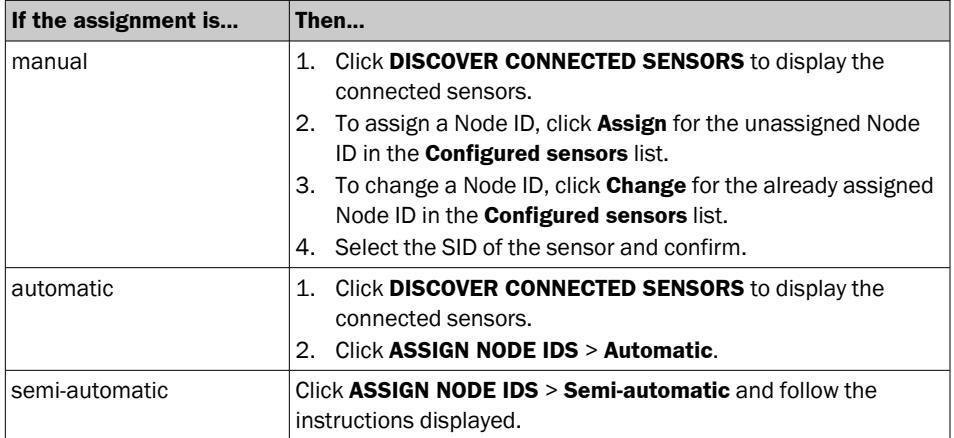

### <span id="page-36-0"></span>5.15 Chain examples

**X**

Chain with control at the end of the chain and a sensor with termination connector

## **Y**

Chain with control inside of the chain and two sensors with termination connector

# 5.16 Save and print the configuration

- 1. In the application, click **APPLY CHANGES**: the sensors will save the inclination set and the surrounding environment. The application will transfer the configuration to the control, and once transfer is complete it will generate a configuration report.
- 2. Click  $\blacktriangle$  to save and print the report. **Note**: to save the PDF, a printer must be installed on the computer.
- 3. Ask the authorized person for a signature.

# 5.17 What to do next

Follow the instructions in the manual to validate the safety functions and manage the configuration.

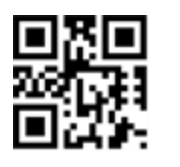

www.sick.com

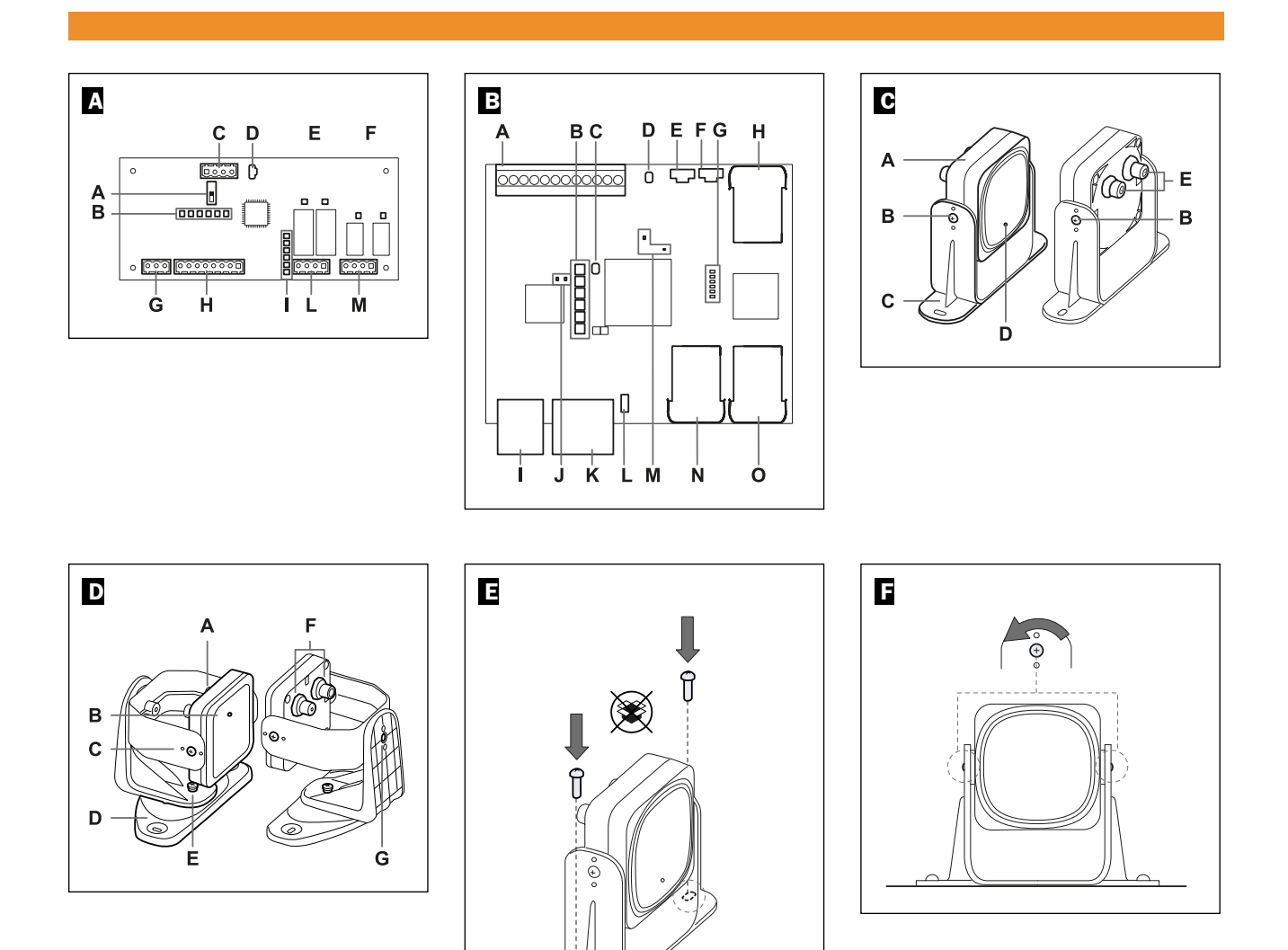

# MOUNTING INSTRUCTIONS

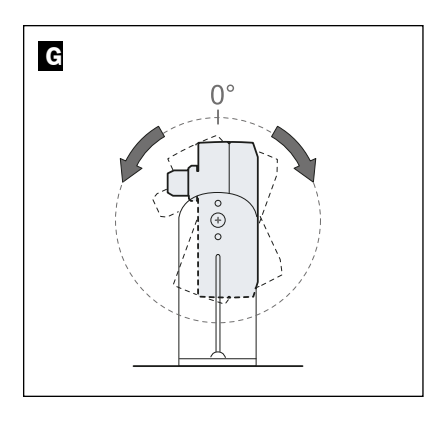

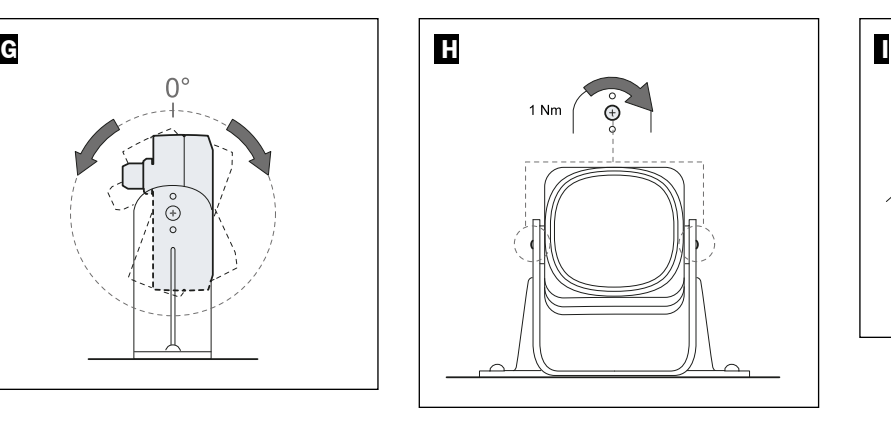

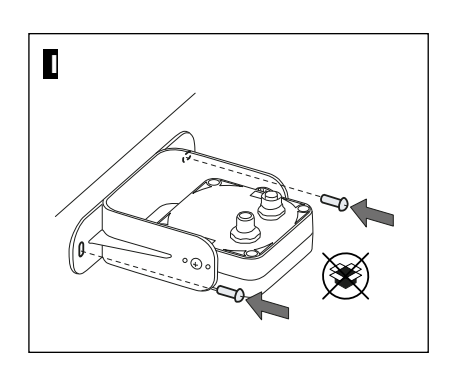

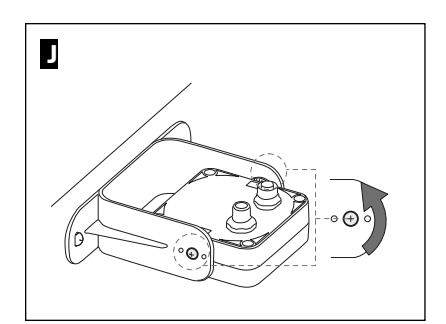

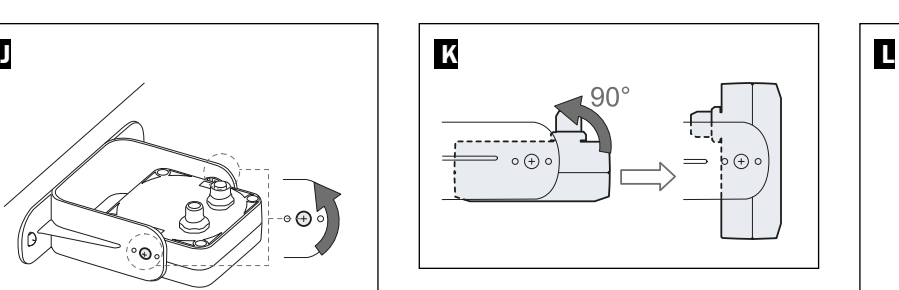

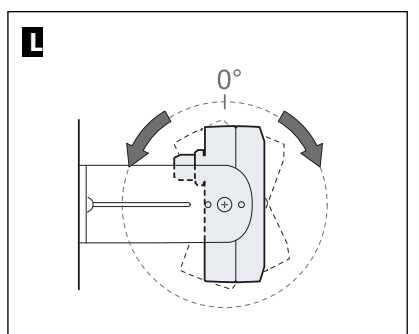

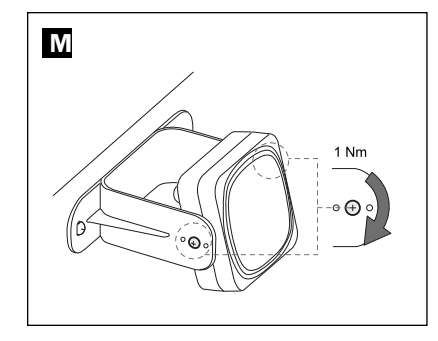

# MOUNTING INSTRUCTIONS

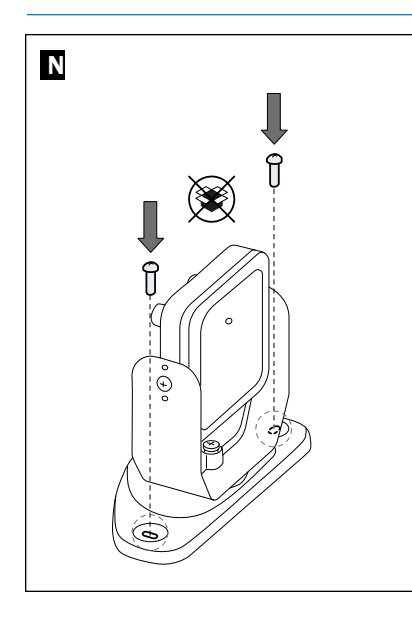

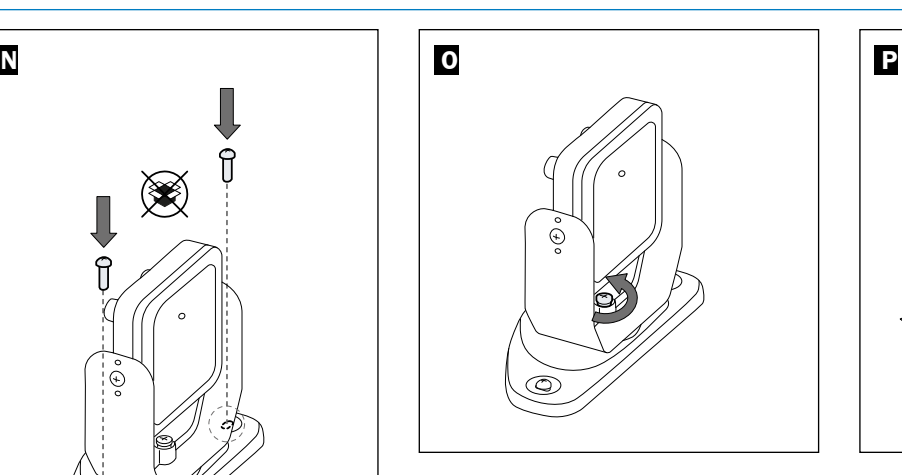

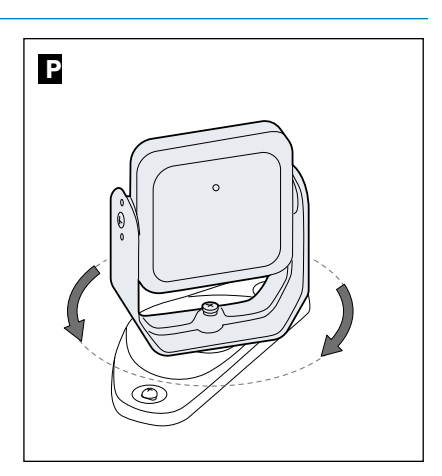

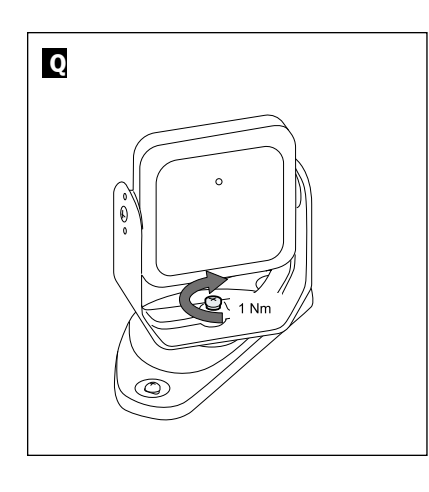

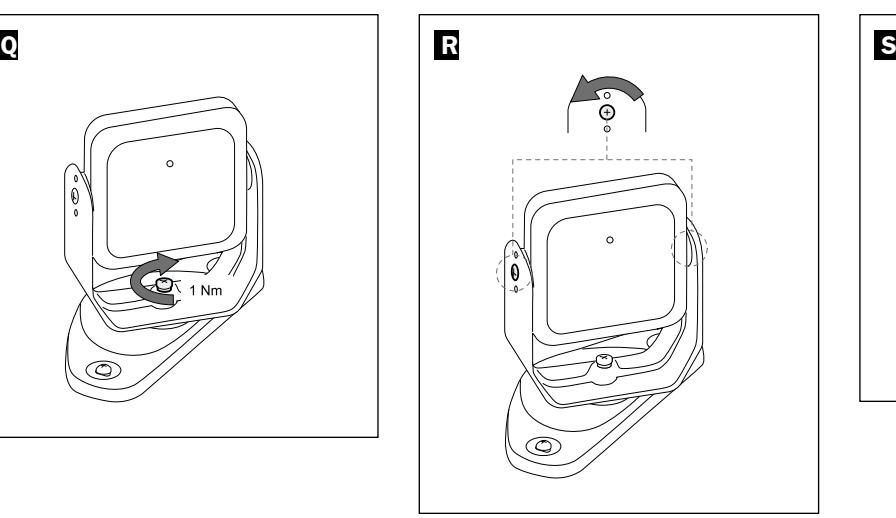

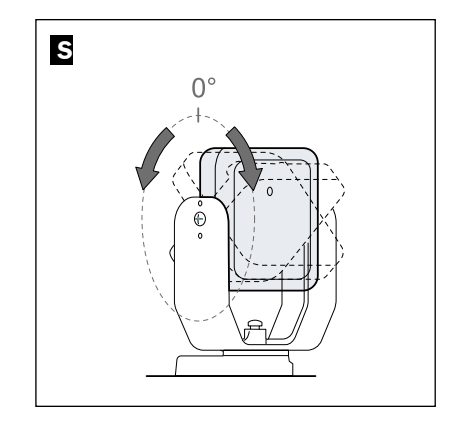

# MOUNTING INSTRUCTIONS

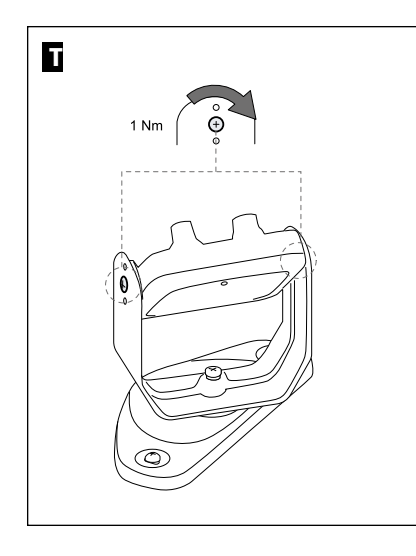

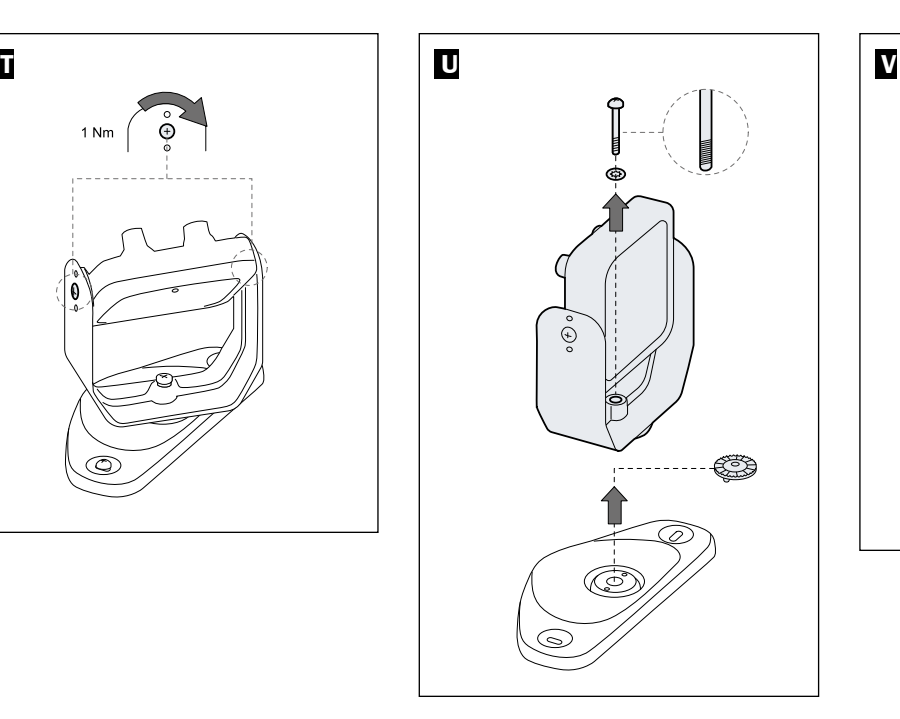

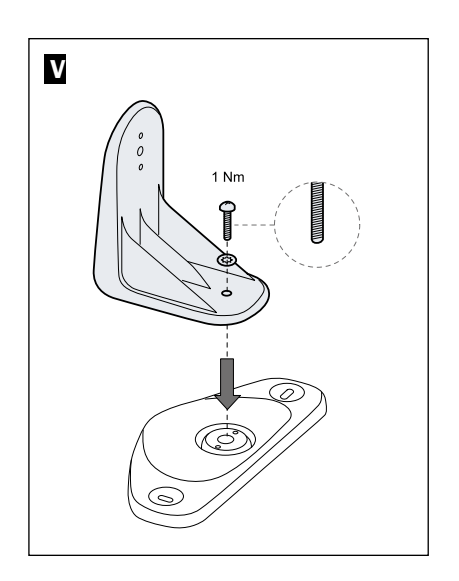

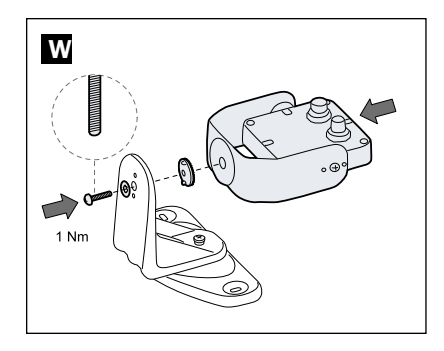

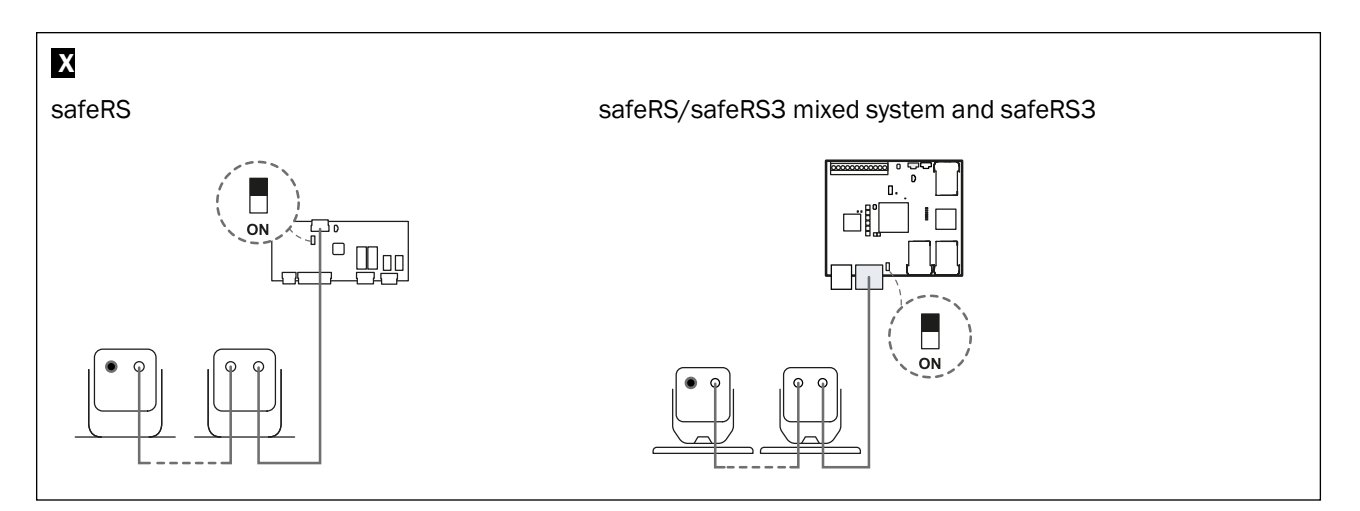

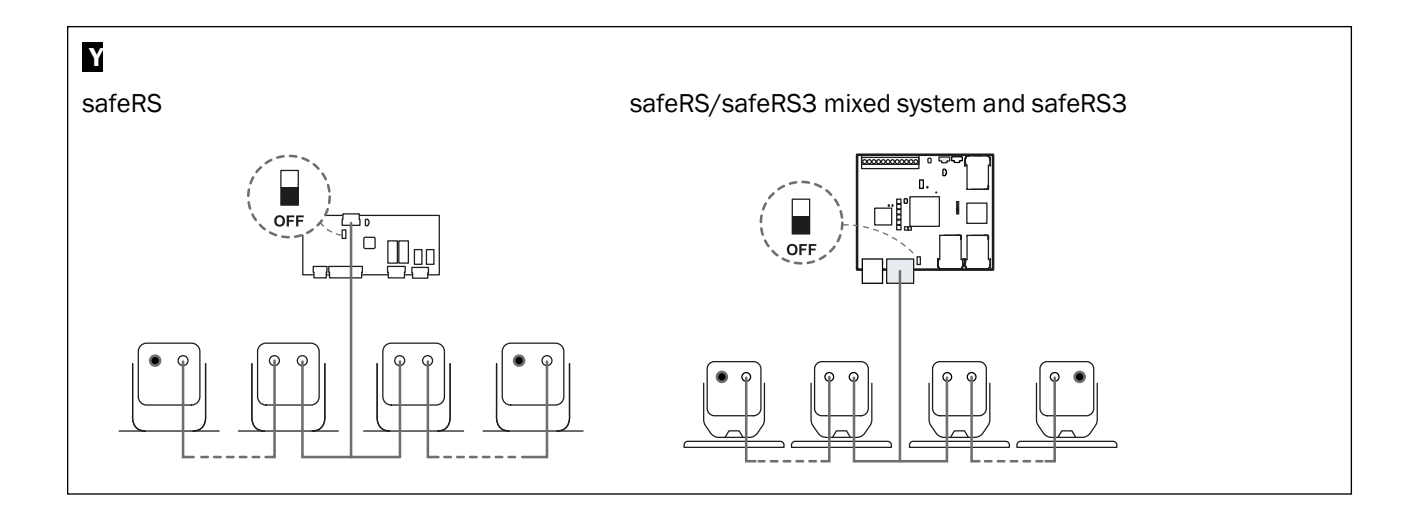

Australia Phone +61 (3) 9457 0600 1800 33 48 02 – tollfree E-Mail sales@sick.com.au Austria Phone +43 (0) 2236 62288-0

E-Mail office@sick.at Belgium/Luxembourg Phone +32 (0) 2 466 55 66

E-Mail info@sick.be Brazil Phone +55 11 3215-4900 E-Mail comercial@sick.com.br

Canada Phone +1 905.771.1444 E-Mail cs.canada@sick.com

Czech Republic Phone +420 234 719 500 E-Mail sick@sick.cz

Chile Phone +56 (2) 2274 7430 E-Mail chile@sick.com

China Phone +86 20 2882 3600 E-Mail info.china@sick.net.cn

Denmark Phone +45 45 82 64 00 E-Mail sick@sick.dk

Finland Phone +358-9-25 15 800 E-Mail sick@sick.fi

France Phone +33 1 64 62 35 00 E-Mail info@sick.fr

Germany Phone +49 (0) 2 11 53 010 E-Mail info@sick.de

Greece Phone +30 210 6825100 E-Mail office@sick.com.gr

Hong Kong Phone +852 2153 6300 E-Mail ghk@sick.com.hk

Detailed addresses and further locations at www.sick.com

Hungary Phone +36 1 371 2680 E-Mail ertekesites@sick.hu

India Phone +91-22-6119 8900 E-Mail info@sick-india.com

Israel Phone +972 97110 11 E-Mail info@sick-sensors.com Italy

Phone +39 02 27 43 41 E-Mail info@sick.it

Japan Phone +81 3 5309 2112 E-Mail support@sick.jp

Malaysia Phone +603-8080 7425 E-Mail enquiry.my@sick.com

Mexico Phone +52 (472) 748 9451 E-Mail mexico@sick.com

Netherlands Phone +31 (0) 30 229 25 44 E-Mail info@sick.nl

New Zealand Phone +64 9 415 0459 0800 222 278 – tollfree

E-Mail sales@sick.co.nz Norway

Phone +47 67 81 50 00 E-Mail sick@sick.no

Poland Phone +48 22 539 41 00 E-Mail info@sick.pl

Romania Phone +40 356-17 11 20 E-Mail office@sick.ro

Russia Phone +7 495 283 09 90 E-Mail info@sick.ru

Singapore Phone +65 6744 3732 E-Mail sales.gsg@sick.com Slovakia Phone +421 482 901 201 E-Mail mail@sick-sk.sk

Slovenia Phone +386 591 78849 E-Mail office@sick.si

South Africa Phone +27 10 060 0550 E-Mail info@sickautomation.co.za

South Korea Phone +82 2 786 6321/4 E-Mail infokorea@sick.com

Spain Phone +34 93 480 31 00 E-Mail info@sick.es

Sweden Phone +46 10 110 10 00 E-Mail info@sick.se

Switzerland Phone +41 41 619 29 39 E-Mail contact@sick.ch

Taiwan Phone +886-2-2375-6288 E-Mail sales@sick.com.tw

Thailand Phone +66 2 645 0009 E-Mail marcom.th@sick.com

**Turkey** Phone +90 (216) 528 50 00 E-Mail info@sick.com.tr

United Arab Emirates Phone +971 (0) 4 88 65 878 E-Mail contact@sick.ae

United Kingdom Phone +44 (0)17278 31121 E-Mail info@sick.co.uk

USA Phone +1 800.325.7425 E-Mail info@sick.com

Vietnam Phone +65 6744 3732 E-Mail sales.gsg@sick.com

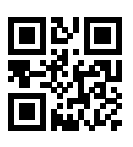

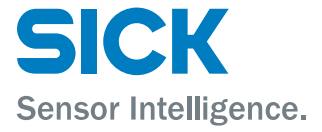